# 基于 3GPP TS 36.521-1 规范使用 CMW500 测量 LTE 终端下行载波聚合

## 产品**:**

**|** R&SCMW500

3GPP TS 36.521-1 测量规范定义了 LTE 终端的发射机测试、接收机测试和性能测 试的测试过程和测试方法。

本应用文档描述了如何使用宽带综测仪 CMW500,基于 LTE 的 Release 10 规范 测量 TDD 和 FDD 终端下行载波聚合的接 收机性能。

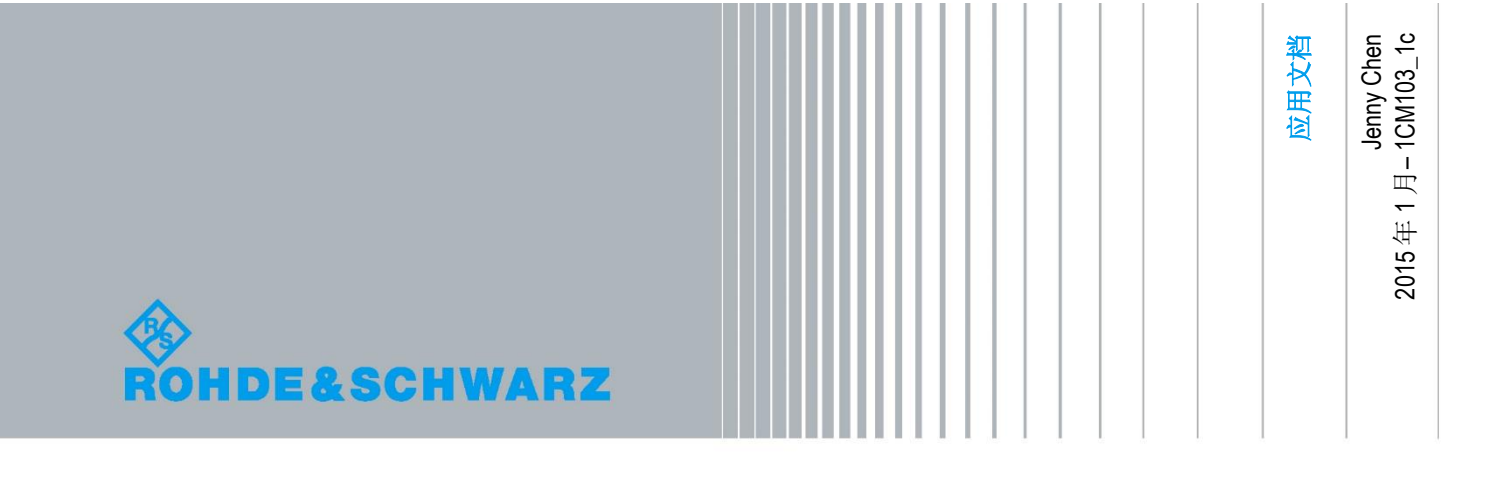

# 内容

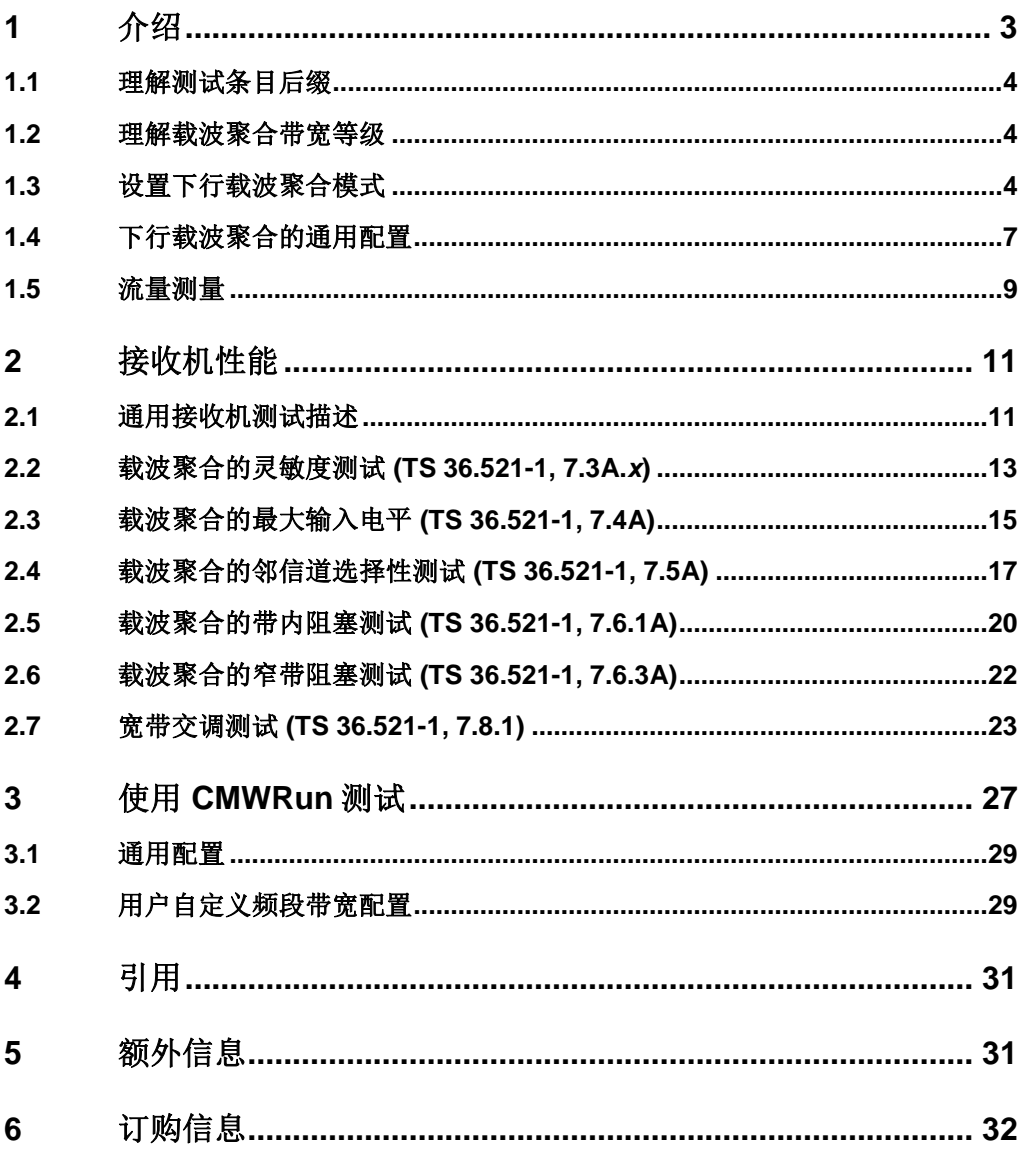

<span id="page-2-0"></span>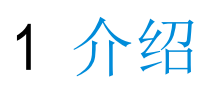

R&S CMW500信令测试方案可以支持3GPP TS 36.521-1规范定义的所有下行载波聚合的发射机和 接收机测试项目。本文提供了基于3GPP TS 36.521-1 V12.2规范第7章规范使用CMW500测量下行 载波聚合的详细描述。对于仅支持下行载波聚合而不支持上行载波聚合的终端而言,V12.2规范并 没有定义额外的发射机测试项目。本文所有测试使用CMW500 LTE 3.2.80版本,后续版本如有较 大变化,本文会随版本更新。

本应用文档是另外一篇应用文档(1CM94)的扩展文档,在1CM94 的基础上,本文介绍了下行载 波聚合(不包括上行载波聚合)的测试功能。在阅读本文之前,建议先阅读 1CM94 文档来初步了 解 CMW500 的基本测试概念。

本文只介绍了CMW500单台仪表完成的测试项目,其它需要额外的设备如频谱仪,滤波器的测试 项目如杂散测试,发射互调,带外阻塞等测试项目这里暂不介绍。如果想了解这些测试项目的支持 情况以及需要的附件,请在下面网址查找CMW500的能力列表:

[https://extranet.rohde-schwarz.com](https://extranet.rohde-schwarz.com/)

## <span id="page-3-0"></span>**1.1** 理解测试条目后缀

同 Release 8 的规范版本相比, 3GPP TS 36.521-1 测试规范定义的载波聚合的测试条目必须标注 一个后缀'A',除此之外,规范还用另外一个额外的后缀来表示不同的载波聚合类型

- '.1' 带内连续上下行载波聚合
- '.2' 带内连续下行载波聚合,无上行载波聚合
- '.3' 带间下行载波聚合, 无上行载波聚合
- '.4' 带内非连续下行载波聚合,无上行载波聚合

<span id="page-3-1"></span>由于上述不同类型的载波聚合测试步骤并没有区别,本文以'.x'代替上述的后缀,对于不同类型载 波聚合的测试门限则单独列出。

## **1.2** 理解载波聚合带宽等级

载波聚合传输带宽配置(ATBC)定义为物理资源块的数量(PRB)。 载波聚合带宽等级由 ATBC 和载波数量(CC)的两部分定义。

Release10 和 Release11 规范定义了三个载波聚合带宽等级:

Class A: ATBC ≤ 100, 频段内连续的载波数量 CC = 1 Class B: ATBC ≤ 100, 频段内连续的载波数量 CC = 2 Class C: 100 < ATBC ≤ 200, 频段内连续的载波数量 CC = 2

<span id="page-3-2"></span>测试要求根据载波聚合带宽等级的不同可能会有区别,特别是带内下行载波聚合。

## **1.3** 设置下行载波聚合模式

下行载波聚合测试需要 CMW500 配置两个宽带信令单元(B300B), KS502(FDD) / KS552 (TDD) 和 KS512 选件。如果需要支持第 8 章和第 9 章的测试项目,还需要额外配置两个基带衰落模块硬 件 B510F 及相应的软件选件 KE100 和 KE500,测试 MIMO 还需要 KS520 选件。测试三载波聚合 需要三个宽带信令单元(B300B)。

#### **1.3.1** 载波聚合场景选择

在如下图 LTE 的 Config 页面选择下行载波聚合的场景以激活 CA 功能。下面的图片显示了一个完 全配置 CMW500 所提供的测试场景,这种配置的 CMW500 具有两个信令单元(H300B),四个 收发转换单元(H570)和两个衰落模块(H510F)。简化了部分选件之后,场景的选择就会减少 相应的功能。

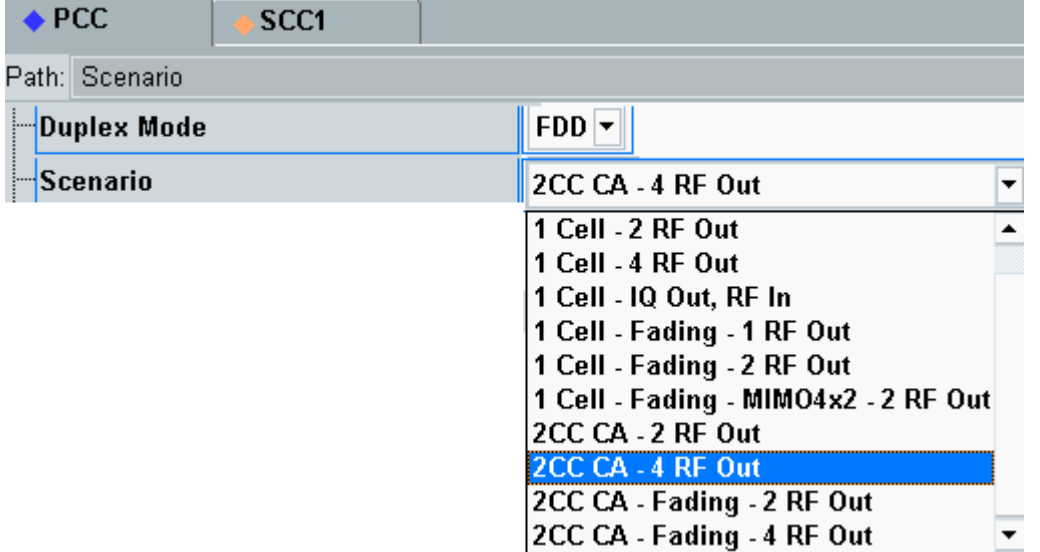

#### 图*. 1:* 载波聚合场景选择*.*

- 2CC CA 2 RF Out: 两个载波可以采用单入单出 (TM1) 或者单流波束赋形 (TM7) 模式; 只 需要两个射频通道。
- 2CC CA 4 RF Out: 两个载波可以采用接收分集, 发射分集 (TM2), 2x2 MIMO (TM3, TM4), 单流、双流波束赋形 (TM7, TM8) 模式; 需要 4 个射频通道。
- 2CC CA Fading 2 RF Out: 衰落模型在 2CC CA 2 RF Out 场景中激活, 需要基带衰 落模块,KE500 用于激活内部衰落模型。
- 2CC CA Fading 4 RF Out: 衰落模型在 2CC CA 4 RF Out 场景中激活, 需要基带衰 落模块,KE500 用于激活内部衰落模型。

当设置载波聚合场景之后就会出现 SCC1 的选择框,选择 SCC1 之后可以看到所有的辅助载波的 配置,该页面同主载波的配置很相似。场景选择仅可在小区状态为 ON 或 OFF 下进行, 当终端注 册上 CMW 之后,该设置就会变成灰色无法选择。

推荐配置 4 个收发转换单元(H570)的 CMW500,如果 CMW500 仅有两个 H570 的话,则为了 严格按照规范测试,需要额外的功分器来将信号灌入到终端的主集与分集中,并且需要额外校准功 分器的插损。

#### **1.3.2** 射频端口选择

当配置了高级射频前端 H590D 之后,主载波和辅载波信号可以从同一个射频端口传输,但是通过 不同的射频转换单元(H570), 外部衰减值可以独立设置。

对于"2CC CA-2 RF Out"场景,默认设置使用 RF1COM 端口发送主辅载波,对于"2CC CA-4 RF Out"场景,默认设置将 RF1COM 和 RF2COM 给 PCC, RF3COM 和 RF4COM 给 SCC。一 般我们推荐将端口修改为以下的配置,因为目前很多终端主辅载波都会共享一个天线端口。也就是 RF1COM 连接主集, RF3COM 连接分集。

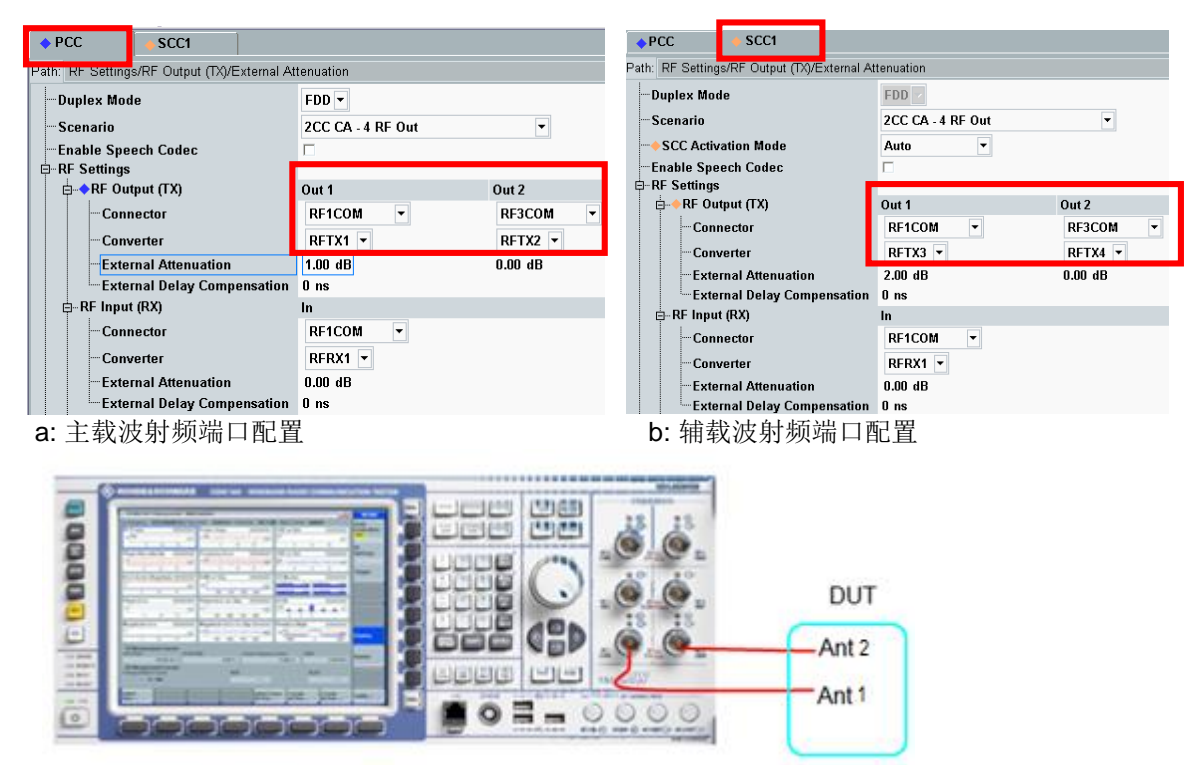

c: 主辅载波独立天线设计的连接示意图

#### <span id="page-5-0"></span>图*. 2:* 主辅载波射频连接设置以及 *CMW* 与终端连接示意图*.*

本文仅描述下行载波聚合测试,如果终端支持上行载波聚合的话,那么辅载波的 *RF Input (Rx)*则 需要配置为其他的射频转换单元。

#### **1.3.3** 辅载波配置

CMW500 在 3.2.80 版本对于主载波和辅载波的频段组合没有限制,不过该版本要求主辅载波的双 工方式一致,辅载波的频段,信道,带宽和连接方式可以在辅载波界面任意配置。

在 SCC1 的配置界面,将 *SCC Activation Mode* 设置为'*Auto*' 或者 '*Manual*',默认值为'*Auto*',如 果选择'*Manual*'的话,那么 *on / off SCC, SCC add / delete RRC* 和 *SCC activate / deactivate MAC* 等操作则需要手动完成。图 4 和图 5 为相应按键以及操作的顺序。除了定位问题之外,我们 都推荐采用'*Auto*'模式。

*SCC Activation Mode* 只有在 Cell ON 和 Cell OFF 的情况下才打开,当终端注册上之后,SCC 的 配置就会变灰色而无法继续选择。在开始流量测试之前,确保 SCC 的状态为"*MAC Activated*"。图 3 为 SCC 连接之后 LTE 信令连接界面的截图。

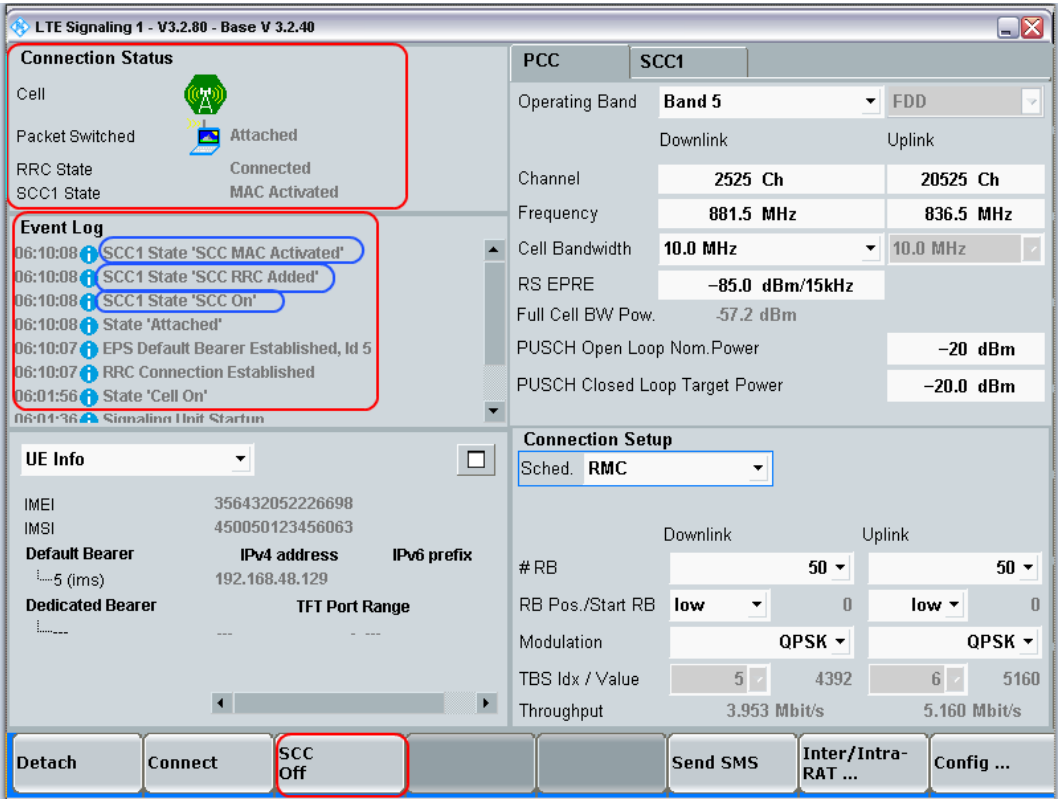

图*. 3: SCC* 激活*.*

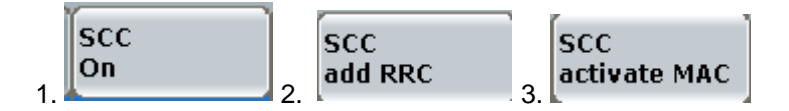

图*. 4: SCC* 手动激活流程*.*

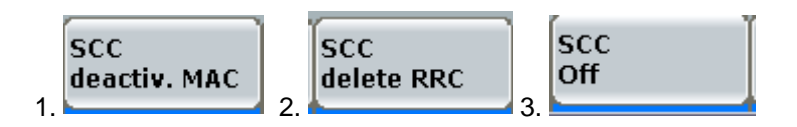

图*. 5: SCC* 手动去激活流程*.*

# <span id="page-6-0"></span>**1.4** 下行载波聚合的通用配置

### **1.4.1** 小区物理 **ID** 配置

根据 3GPP TS36.521 规范, 7.1 节的载波聚合测试要求, 主载波的小区 ID 设置为 0, 辅载波的小 区 ID 设置为 1。可以在图 6 中找到关于小区 ID 的配置, 3.2.80 版本的默认值符合 LTE 的测试规范。

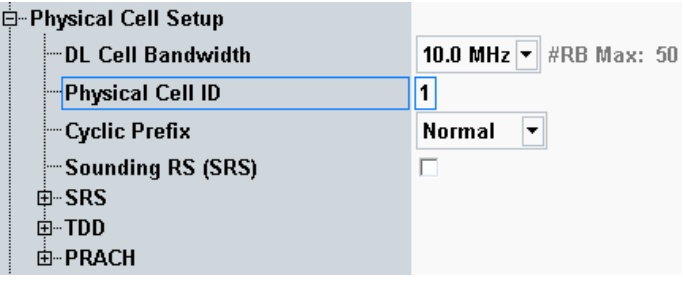

图*. 6:* 物理小区 *ID* 设置*.*

## **1.4.2 OCNG** 配置

在下行载波聚合测试时需要激活 OCNG,可以在图 7 中找到该设置,测试时需要对 PCC 和 SCC 都激活 OCNG。

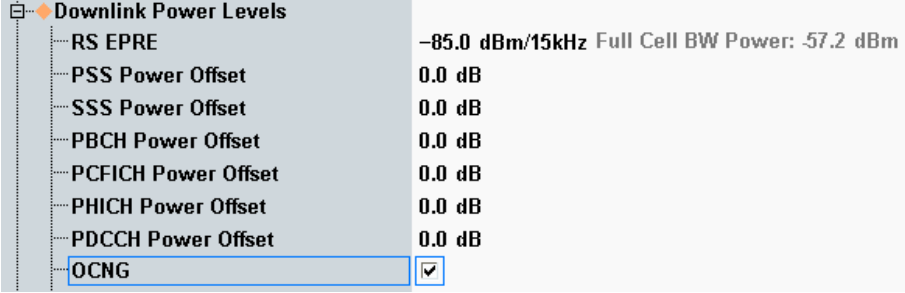

图*. 7:* 激活 *OCNG.*

### **1.4.3 MIMO** 设置

可以在 *Connection* 菜单中找到 MIMO 设置,在测试之前,需要设置相应的多天线传输模式以及 DCI 格式。第7章的所有接收机测试项目都使用 TM1 传输模式, 第8章和第9章的传输模式设置 取决于每个测试项目的要求。

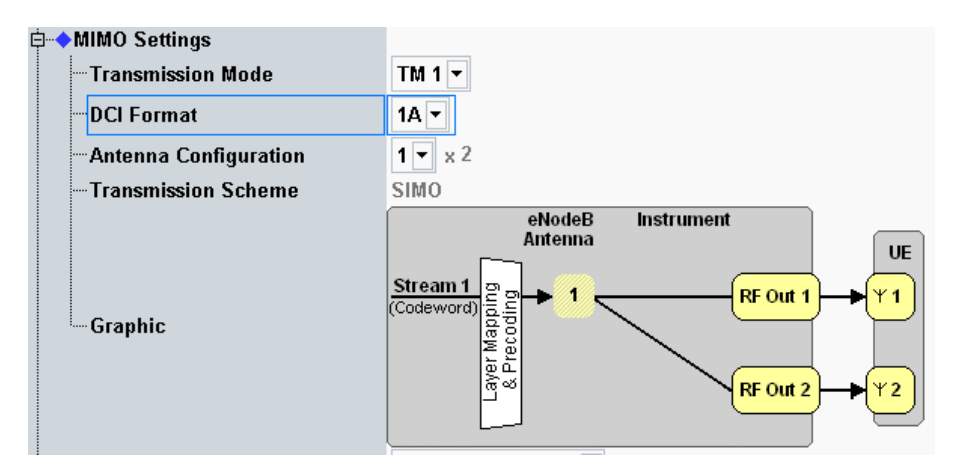

#### 图*. 8: MIMO* 设置*.*

如果 CA 的场景选择 '2CC CA - 2 RF Out', 则传输模式只能选择 TM1 和 TM8。当终端注册到 CMW 之后,如何更改传输模式和 DCI 格式就取决于双工模式和场景选择,因此建议在测试之前正 确设置双工模式和场景选择。

## <span id="page-8-0"></span>**1.5** 流量测量

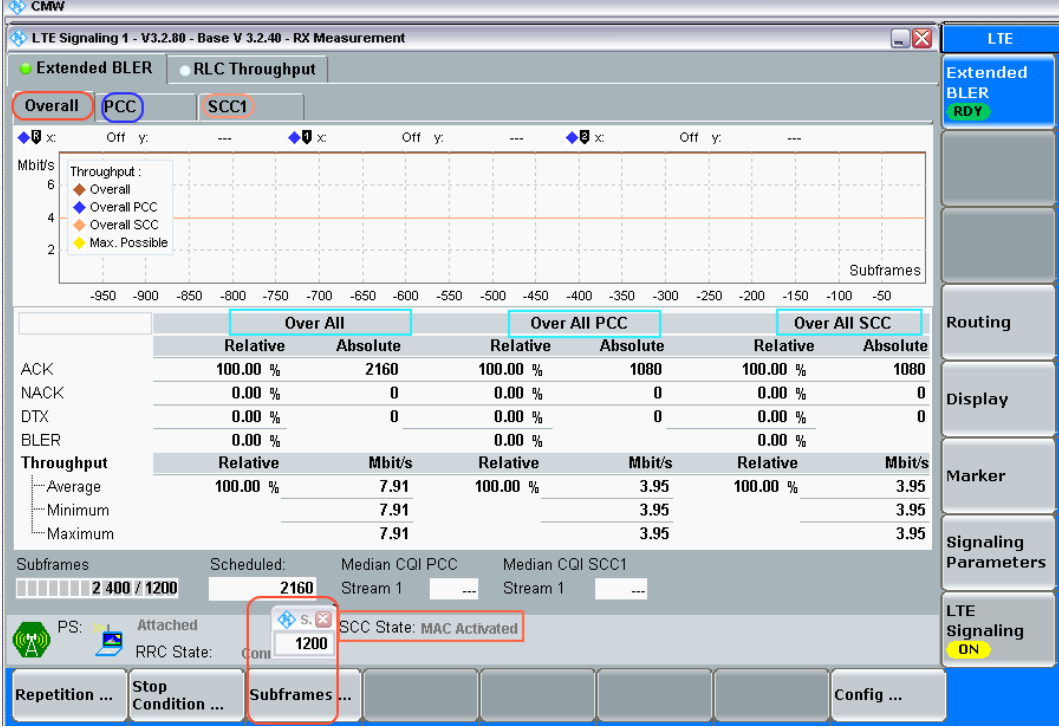

#### 图*. 9:* 误块率 *(*吞吐率*)* 测量结果*.*

载波聚合流量结果界面同 Release 8 测量相似,区别是载波聚合流量测试界面有总流量,主载波流 量和辅载波流量的结果。用户可以选择每个界面获取详细的测试信息。

### **1.5.1** 误块率计算方法

#### **1.5.1.1** 接收机误块率计算方法

根据 TS 36.521-1 附录 G.2. 附录 G.2A 的要求,接收机测试误块率的计算公式为(NACK + DTX) / (NACK+ DTX + ACK), 这个公式定义在规范附录 G.2 中。

在 LTE 接收机测量的配置界面可以选择接收机测试的公式,默认公式为*"(NACK + DTX) / (NACK+ DTX + ACK)*"。

在接收机测试中,停止条件应该选择默认值'*None*'。

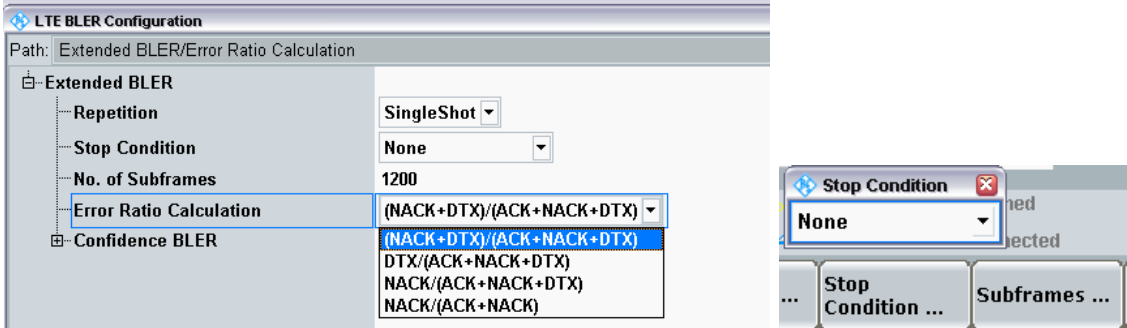

图*. 10:* 误块率计算公式*.*

# <span id="page-10-0"></span>2 接收机性能

## <span id="page-10-1"></span>**2.1** 通用接收机测试描述

本文只介绍了表 1 中定义的接收机测试项目,CMW500 支持规范定义的其他的接收机测试项目, 但是由于篇幅所限,这些需要额外的滤波器和频谱分析仪的项目就不在本文中详细描述。如果读者 对这些测试项目感兴趣的话,请联系当地的技术支持。

#### 表 *1:* 本文描述的接收机测试项目*.*

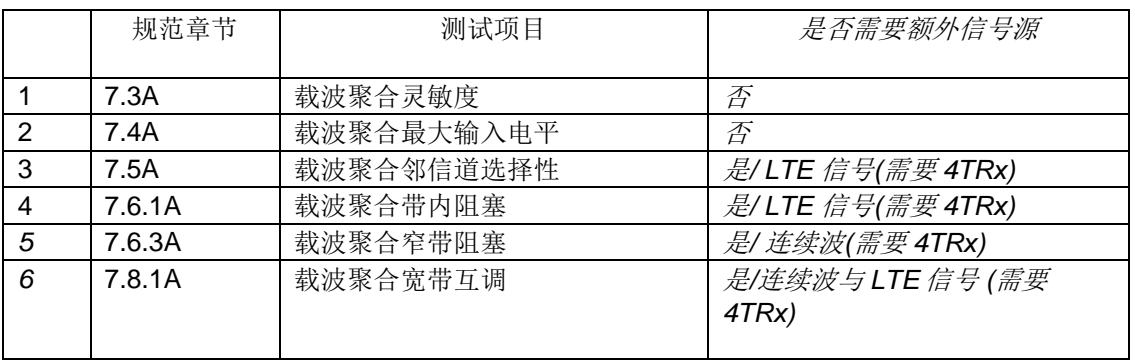

本文测试的截图使用的终端采用了CA\_3A-5A (10M + 10M)的组合方式,主辅载波共用一根天线。

### **2.1.1** 干扰描述

规范中的7*.5A, 7.6.1A, 7.6.3A* 和*7.8.1A*这几个测试项目需要额外的干扰信号同LTE通信信号共存, 有多种产生干扰信号的方式,比如可以采用外部的信号源如R&SSMU/SMW/SMBV来产生干扰信 号,另外还可以采用CMW500的第三个通道来产生干扰信号,这样可以不采用外部的信号源。

当使用内部信号源做为干扰源的时候,只能选择'*2CC CA – 2 RF Out*'这种场景,这样可以把第3个 和第4个射频通道做为干扰源使用,这种情况下,用户首先需要一个合路器将LTE通信信号和干扰 信号合在一起,然后还需要使用功分器将之前的信号分到终端的主辅天线中。由于额外引入了两个 功分器和连接线,因此在测试的时候需要将外部连接的损耗正确补偿以满足规范的要求。图11就 是这种搭建的示意图,注意,当终端的主载波和辅载波天线分开的话,下图则不适用。

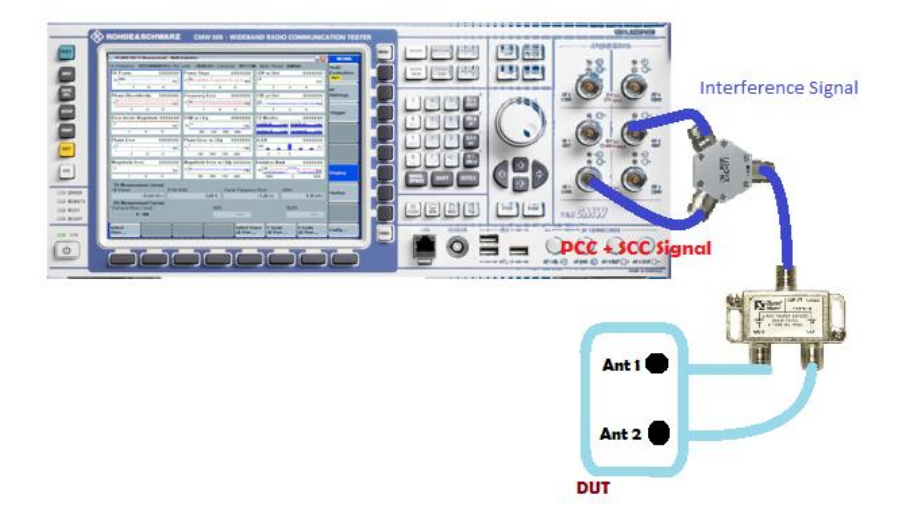

#### <span id="page-11-0"></span>图*. 11:* 使用内部干扰源的测试项目搭建*.*

后续再测试项目的步骤中会详细介绍干扰信号的设置。这里请注意测试项目7.5A 和 7.6.1A中需要 使用任意波形发生器来产生干扰信号,因此也就需要一些波形文件。另外,由于测试中使用了一系 列的合路器,因此也需要特别注意线损的设置。

在测试项目7.8.1中需要两个干扰信号,一个是连续波信号,一个是任意波信号,那么算上LTE通信 信号的话, 就一共需要4个射频通道。因此也需要CMW500必须配置4个射频通道才可以支持这个 测试项目。

无论是在演示模式还是真实测试模式,每种CA配置对应的干扰信号的频率设置在CMWRun的报告 中都可以展示出来。

#### **2.1.2** 上行功率设置

在载波聚合接收机测试中的一个典型描述是"发射机的功率应该比 PcMAX\_L 或章节 6.2.5A 中定义的 PCMAX\_L\_CA 低 4dB", PCMAX\_L 适用于只支持下行载波聚合的终端, PCMAX\_L\_CA 适用于支持下行和上 行载波聚合的终端。

对于只支持下行载波聚合的终端,上行功率的计算公式同 Release 8 的要求一致,由于对于所有的 频段而言,TS 36.521-1 规范定义的载波聚合接收机测试项目中,上行资源块的数量都满足 TS 36.521-1 表 6.2.3.3-1 规定的 1dB 最大功率降低的要求, 因此如果终端不适用 TS 36.521-1, 表 6.2.2.3-1 的注释 2,5,6 的话, PcMAX\_L 对于普通终端为 22 dBm,对高功率终端为 30 dBm。

对于支持上行载波聚合的终端,上行功率降低的设置需要参考 TS 36.521-1, 表 6.2.3A.*X.3-1*(其 中 *x* 代表本文 *1.1* 节介绍的下行载波聚合类型)。

对于仅支持下行载波聚合的终端,可以参考 1CM94 文档中 CMW500 的闭环功率控制的描述。如 果终端载波频率 f≤3.0GHz, 闭环功率控制应该设置为(PcMAx L-4-1.7);如果终端载波频率为 3.0GHz < f ≤ 4.2GHz 的话, 闭环功率控制应该设置为(PcMAX\_L - 4 - 2)。

#### **2.1.3** 滤波器系数设置

对于所有的接收机测试来说, 滤波器系数都需要设置为'FC8',该参数可以在连接状态下设置。

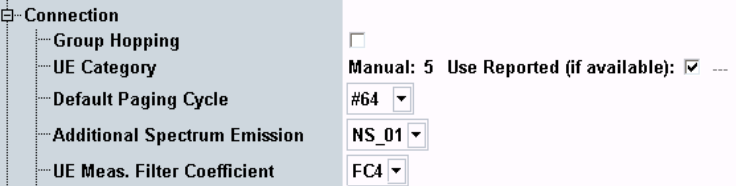

#### 图*. 12:* 滤波器系数设置*.*

#### **2.1.4** 上行资源块配置

<span id="page-12-0"></span>如果终端不支持上行载波聚合的话,那么上行资源块的配置需要遵循 TS 36.521-1, 表 7.3.5-2 的要 求。如果终端支持上行载波聚合的话,那么上行资源块的配置需要遵循相关测试条目的要求。

## **2.2** 载波聚合的灵敏度测试 **(TS 36.521-1, 7.3A.***x***)**

本测试的目的是为了验证支持载波聚合的终端在接收小信号,理想传播环境且无额外噪声干扰的情 况下,使用指定的参考测量信道能够以一定的吞吐率接收数据的能力。如果终端无法满足一定的吞 吐率要求的话,则会降低基站对这个终端的有效覆盖范围。

#### **2.2.1** 测试描述

本测试的目的是为了验证终端在接收下行 QPSK 调制方式,满资源块占用条件下的灵敏度性能。

对于所有载波聚合终端的最低一致性要求定义在 TS 36.521-1, 章节 7.3A.1.3 中,最小的测试数量 可以在 TS 36.521-1, 附录 G.2A 中找到 (1003 /CC)

一般说来,全带宽载波功率应该遵循下面的公式,但是特定的 CA 配置需要遵循 3GPP TS 36.521- 1 规范, 表 7.3A.1.3-0a 和 7.3A.1.3-0b 的要求, 新规范版本会更新更多的额外 CA 配置定义。

#### <span id="page-12-1"></span> $P_{REFSENS\_CA} = P_{REFSENS\_R8} - \Delta RIB$ ,  $c$  ------  $\triangle$  <del>*x*</del> 1

其中

-  $P_{refsen-R8}$ , 请参考 3GPP TS 36.521-1, 表 7.3.5-1.

− ΔRIB, c, 请参考 3GPP TS 36.521-1, 表 7.3A.1.3-0 和 7.3A.1.3-2, 如 CA 配置未在该表列出, 此参数应该设置为 0。

对于某些特定的 CA 配置必须更改 NS 参数(表 2 列出), 例如对于 CA 4A-12A 这种载波聚合配 置,只有在主载波为 12,辅载波为 4 的情况下,主载波的 NS 值需要设置为"NS 06",对于主载波 为 4,辅载波为 12 的情况,主载波的 NS 值需要设置为"*NS\_01*"。

对于其他的情况,都应该设置为 NS\_01,例如,对于 CA\_4A-12A,只有在 PCC 为频段 12, SCC 为 4 时才需要将 NS 值设置为"NS\_06", 当 PCC 为频段 4, SCC 为频段 12 时, 需要将 NS 值设置 为"*NS\_01*"。

根据每个测试项目的 CA 配置的测试描述(TS 36.521-1 TC7.3A.x.4)设置上行资源块,如果规范 中没有具体要求的话,请参考表 7.3.3-2 的定义。

#### 表 *2:* 特定 *CA* 组合的 *NS* 值设置

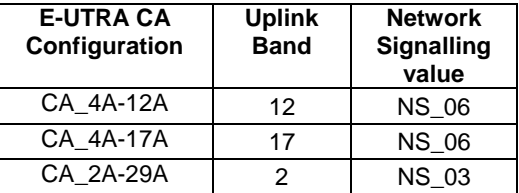

#### **2.2.2** 测试步骤

通用的测试条件和配置请参考本文档 2.1 章节。

- **Step 1.** 按 Preset 重置 CMW500.
- **Step 2.** 设置双工模式.
- **Step 3.** 如果终端的主载波和辅载波共用一根天线,按照图 2 所示连接终端和 CMW500,并且将 场景选择为 "*2CC CA – 4 RF Out*" 或 "*2CC CA – 2 RF Out*". 如果终端的主载波和辅载波 使用独立的天线,将终端的天线端口同 CMW500 的端口分别正确连接,并且选择合适的 场景即可。
- **Step 4.** 在 CMW500 上选择正确的收发通道和射频端口.
- **Step 5.** 对每个小区和射频通路设置正确的衰减值.
- **Step 6.** 基站发射模式设置为'*TM1*' ,*DCI* 格式 设置为 '*1A*'.
- **Step 7.** 关于 NS 值的设置, 如果列在表 2 中则需遵循表 2 的要求, 否则全部设置为 NS\_01 (例如, CA\_3A-5A).
- **Step 8.** 打开 LTE 小区,将 LTE 终端开机等待终端注册到 CMW500,并且按 *Connect* 建立连接。
- **Step 9.** 设置主辅载波的测试带宽*,* 下行信道, 上下行资源块数量, 调制方式和资源块位置(定义在 TS 36.521-1 7.3A.*x*.4.1 初始化条件中,其中 *x* 代表不同的载波聚合配置)。
- **Step 10.** 将 *Active TPC Setup* 设置为 *Max Power* 保证终端以最大功率发射。
- **Step 11.** 打开 *OCNG*, 该项设置可以在终端开机之前打开。
- **Step 12.** 打开 *LTE RX Meas.* 页面 ,按照规范设置 *Subframes* >= *1200* (1200 个子帧是大于 1003 的下一个测试长度) 。
- **Step 13.** 下面计算载波聚合的载波输出功率值, 首先按照公式  $P_{REESENS, CA} = P_{REESENS, RB}$  $P_{REESENS, CA} = P_{REESENS, RB}$  $P_{REESENS, CA} = P_{REESENS, RB}$ ARIB, C [-------](#page-12-1) 公式 1, 计算得到 PREFSENS CA的值。然后按照下面公式根据 PREFSENS\_CA 来计算 RS EPRE 功率,RS EPRE = PREFSENS\_CA - 10 \* log10(N\_RE),计算 之后将 DL EPRE 设置为 RS EPRE 即可。

N RE 是资源粒子的数量(12 \*[ RB个数]), 下行RB的数量取决于下行主载波、辅载波的 带宽。例如,对于频段 3, 10 MHz带宽需要将DL EPRE设置为 -121.1 *dBm*, PREFSENS  $= -93.3$  dBm.  $(-93.3$  dBm  $- 10^{*}$ log10(600)  $= -121.1$  dBm)

测量在上述条件下的吞吐率,在本例中,吞吐率为*7.91 Mbps*,表示根据RMC信道的配置,终端达到 了100 %的吞吐率,这个百分比也可以直接在测量结果界面看到。

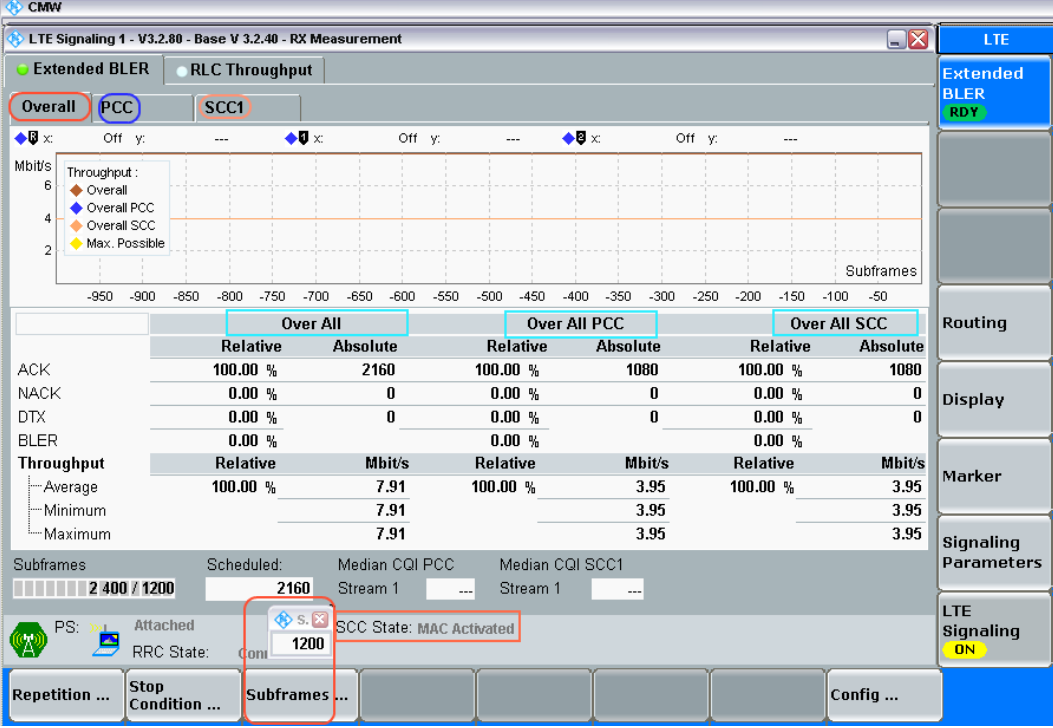

#### 图*. 13:*接收灵敏度测试 *BLER* 截图

#### **2.2.3** 测试要求

<span id="page-14-0"></span>吞吐率需要达到 TS 36.521-1, 表 7.3A.x.5-1 定义的参考测量信道最大吞吐率的 95%。

## **2.3** 载波聚合的最大输入电平 **(TS 36.521-1, 7.4A)**

本测试的目的是为了验证支持载波聚合的终端在接收大信号,理想传播环境且无额外噪声干扰时, 使用指定的参考测量信道能够以一定的吞吐率接收数据的能力。如果终端无法满足一定的吞吐率要 求的话,则会降低终端在离基站很近的情况下的覆盖范围。

#### **2.3.1** 测试描述

本测试验证终端在下行 64QAM 调制方式,满资源块的情况下,接收主载波和辅载波的能力。带宽, 频率,参考测量信道与上行资源块配置所需要设置的参数定义在 TS 36.521-1, 表 7.4A.x.4.1-1 中。

对于载波聚合测试而言,终端最大输入电平定义为终端天线口在整个带宽内接收到的功率。例如, 载波聚合等级为 A 或者 C 的终端, 最大输入电平应该设置为-22.7dBm, 对于带间下行载波聚合, 下行发射功率对于每一个载波都应该设置为-25.7dBm,对于载波聚合带宽等级 B 的终端,下行总 输出功率应该设置为-25.7dBm。

根据章节 6.2.5A 的定义,终端发射功率应该设置为比 PcMAX L 或 PCMAX L CA 低 4dB, 本文第 2.1.2 节介绍了 CMW500 的闭环功率控制设置。

#### **2.3.2** 测试步骤

通用的测试条件和设置,请参考本文第 2.1 节的内容。

- **Step 1.** 重置仪器.
- **Step 2.** 设置双工模式.
- **Step 3.** 如果终端的主辅载波共用一个天线端口的话, 按照 图[. 2](#page-5-0) 所示连接 CMW500 和终端,并 且将场景设置为 "2CC CA – 4 RF Out" 或者 "2CC CA – 2 RF Out", 如图[. 11](#page-11-0) 所示。如 果终端的主辅载波天线是独立的话, 选择合适的场景将终端的天线端口同 CMW500 的射 频端口相连。
- **Step 4.** 设置相应的射频输入输出端口和射频通道。
- **Step 5.** 对每个端口和小区设置正确的外部损耗。
- **Step 6.** 将发射模式设置为 '*TM1*' , *DCI* 格式设置为 '*1A*'。
- **Step 7.** 打开 LTE 小区,将 LTE 终端开机等待终端注册到 CMW500,并且按 *Connect* 建立连接。
- **Step 8.** 设置主辅载波的测试带宽*,* 下行信道, 上下行资源块数量, 调制方式和资源块位置 (定义在 TS 36.521-1 7.4A.*x*.4.1 初始化条件 ,其中 *x* 代表不同的 CA 配置)。
- **Step 9.** 将 *Active TPC Setup* 设置为 *Close Loop* ,并且 *Closed Loop Target Power*=*16.3dBm* (根据本 文 2.1.2 节的计算) 确保终端发射功率达到规范的要求。
- **Step 10.** 打开 *OCNG*, 该项设置可以在终端开机之前打开。
- **Step 11.** 打开 *LTE RX Meas.* 页面 ,按照规范设置 *Subframes* >= *1200* (1200 个子帧是大于 1003 的下一个测试长度)
- **Step 12.** 调整下行 *RS EPRE* 使得主载波和辅载波的 *Full Cell BW Pow.* 为 *-25.7dBm* (对 10MHz 带 宽而言,*RS EPRE = -50.5dBm/15kHz*) 。

测量以上条件下的吞吐率,在本例中,吞吐率为 *54.59 Mbps*, 表示根据RMC信道的配置,终端达到 了100 %的吞吐率,这个百分比也可以直接在测量结果界面看到。

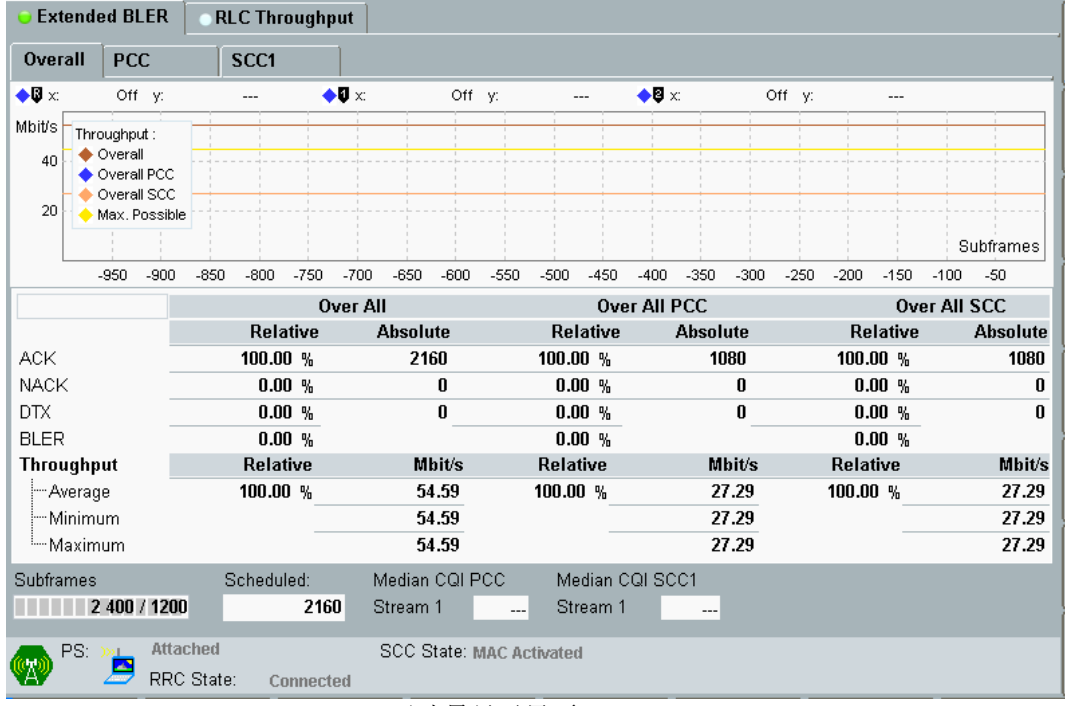

a. 吞吐量显示界面

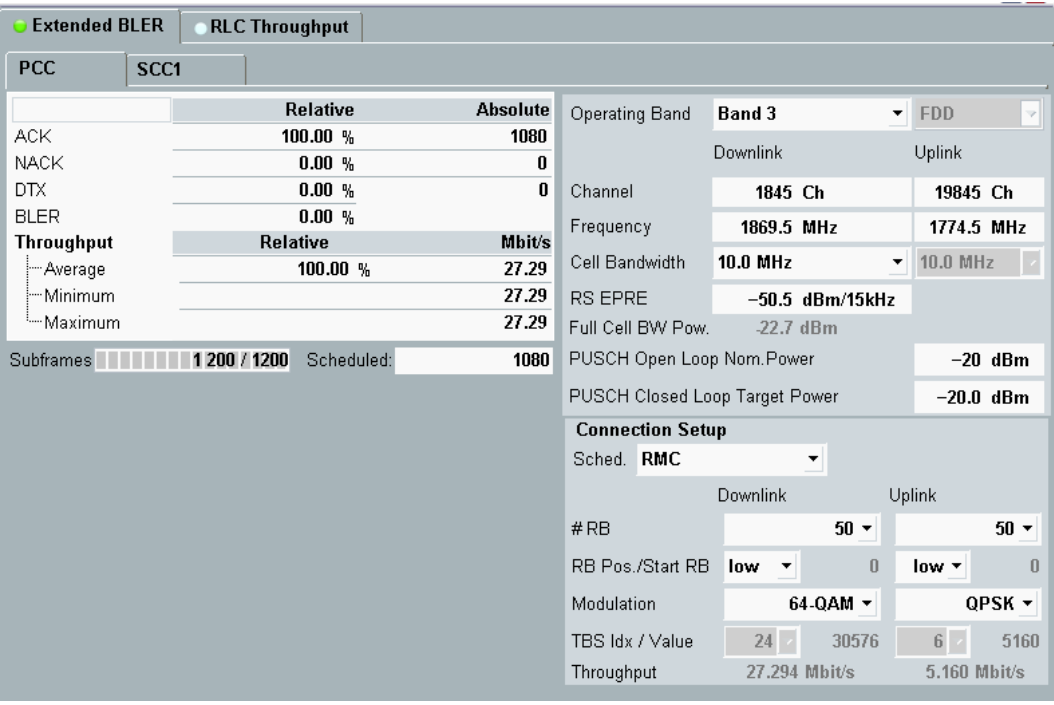

b. BLER 显示界面

#### <span id="page-16-1"></span>图*. 14:* 最大输入电平测试 *BLER* 显示界面

#### **2.3.3** 测试要求

<span id="page-16-0"></span>吞吐率需要达到 TS 36.521-1, 表 7.4A.x.5-1 定义的参考测量信道最大吞吐率的 95%。

## **2.4** 载波聚合的邻信道选择性测试 **(TS 36.521-1, 7.5A)**

邻信道选择性测试验证支持载波聚合的终端在理想传播环境,无额外噪声,离载波固定偏移存在干 扰信号的情况下,使用指定的参考测量信道能够以一定的吞吐率接收数据的能力。

在邻信道存在其他基站发射的情况下,测试不达标的终端可能会降低覆盖范围。

#### **2.4.1** 测试描述

该测试对于主载波和辅载波在下行使用 QPSK 的调制方式,满资源块配置。测试需要设置的带宽, 频率,参考测量信道和上行资源块的配置定义在 TS 36.521-1, 表 7.5A.x.4.1-1 中, 干扰信号使用 LTE 调制信号。

对于带间载波聚合,根据 TS 36.521-1, 7.5A.3.5 节的描述, 干扰信号的设置应该以辅载波为参考。 对于 Case 1, 干扰信号的功率应该设置为 PreFSENS CA\_SCC +45.5, 其中 PreFSENS CA\_SCC 按照公式  $P_{REFSENS\ CA} = P_{REFSENS\ BA} - \Delta RIB$ , [-------](#page-12-1)公式 1 计算得到, 干扰信号频率设置的细节定 义在 TS 36.521-1, 表 7.5A.3.5-2 和 7.5A.3.5-3 中。

对于带内连续载波聚合,干扰信号的频率可以在聚合载波下行信道的任意一边。对于测试 Case 1, 他有一个固定的频率偏移并且他的功率是相对于聚合载波的总功率而言, 对于 Case 1 而言, 干扰 信号的功率为 Aggregated Power + 22.5 dB。频率偏移取决于表 3 中的描述。

#### 表 *3:* 干扰信号频率设置*.*

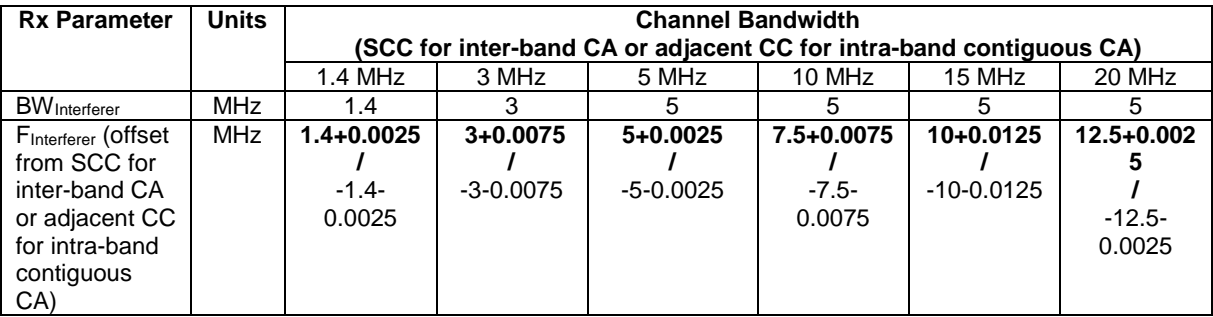

对于带内非连续载波聚合干扰信号的频率细节尚未定义。

对于 Case 1, 根据 6.2.5A 的要求, 终端的发射功率应该设置为比 Pcmax\_u或者 Pcmax\_L\_ca 低 4dB。 CMW500 的闭环功率控制设置在本文 2.1.2 中描述。

对于 Case 2, 根据6.2.5A的要求, 终端的发射功率应该设置为比PCMAX\_L 或者 PCMAX\_L\_CA 低24dB。

干扰信号的偏置理解请参考文档*1CM94* 测试项目7.5中的描述。章节2.1.1 描述了如何连接 CMW500和综测仪。

对于 Case 1, 下行每个载波的输出功率设置为 PREFSENS\_CA+14, 其中PREFSENS\_CA 是按照下列公式 计算得到的小区功率  $P_{REFSENS\_CA} = P_{REFSENS\_R8} - \Delta RIB, c$  $P_{REFSENS\_CA} = P_{REFSENS\_R8} - \Delta RIB, c$  $P_{REFSENS\_CA} = P_{REFSENS\_R8} - \Delta RIB, c$  ------- 公式 1。

#### **2.4.2** 测试步骤

通用的测试条件和设置,请参考本文档第 2.1 节的描述。

对于干扰信号设置的细节,请参考本文第 2.1.1 节的定义,干扰信号设置方法如图[. 15](#page-18-0) 所示。

按 *Preset* 按键恢复基本设置:

- 1. 准备设置干扰信号:
	- a. 打开 *General Purpose RF Generator 1*
	- b. 设置相应的射频路径和衰减
	- c. 加载波形文件: *Baseband Mode* 设置为 *ARB*. 根据带宽设置干扰信号的波形文件,干扰信号使用同 Release 8 的测试项目相同的波形文 件,可以从 1CM94 文档的链接中下载得到。
		- I\_B014\_free.wv 带宽 = 1.4 MHz I\_B030\_free.wv – 带宽 = 3 MHz I\_B050\_free.wv – 带宽 = 5 MHz

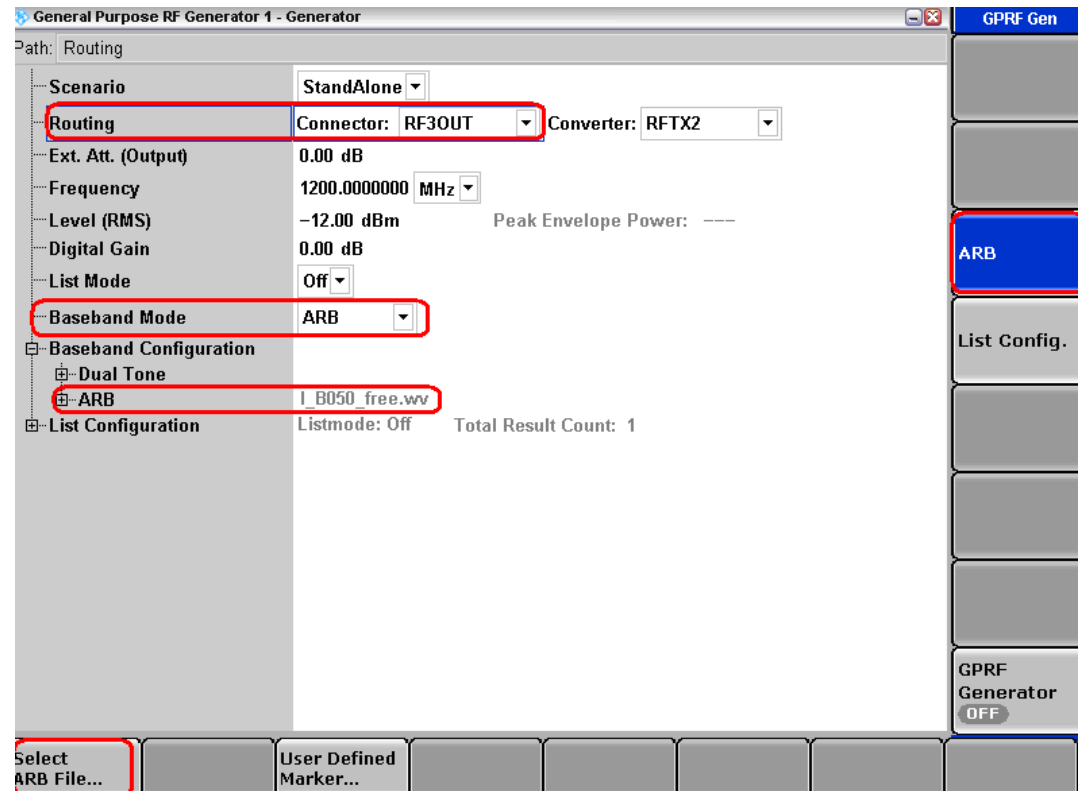

#### <span id="page-18-0"></span>图*. 15:* 干扰信号设置*.*

- 2. 设置 LTE 信令模式后开始测试:
- **Step 1.** 设置双工模式.
- **Step 2.** 如果终端的主辅载波共用一个天线端口的话, 按照图[. 11](#page-11-0) 所示连接 CMW500 和终端,并 且将场景设置为 "*2CC CA – 2 RF Out*" 。
- **Step 3.** 设置相应的射频输入输出端口和射频通道。
- **Step 4.** 对每个端口和小区设置正确的外部损耗。
- **Step 5.** 将发射模式设置为 '*TM1*' , *DCI* 格式设置为 '*1A*'。
- **Step 6.** 打开 LTE 小区,将 LTE 终端开机等待终端注册到 CMW500,并且按 *Connect* 建立连接。
- **Step 7.** 设置主辅载波的测试带宽*,* 下行信道, 上下行资源块数量, 调制方式和资源块位置 (定义在 TS 36.521-1 7.5A.*x*.4.1 初始化条件,其中 *x* 代表不同的 CA 配置).
- **Step 8.** 将 *Active TPC Setup* 设置为 *Close Loop* ,并且 *Closed Loop Target Power*=*16.3dBm* (根据本 文 2.1.2 节的计算) 确保终端发射功率达到规范的要求。
- **Step 9.** 打开 *OCNG*, 该项设置可以在终端开机之前打开。
- **Step 10.** 打开 *LTE RX Meas.* 页面 ,按照规范设置 *Subframes* >= *1200* (1200 个子帧是比 1003 大的下一个测试长度)
- **Step 11.** 打开 GPRF Sig. 1 页面, 设置正确的频率和输出功率(均方根), 然后打开信号源。
- **Step 12.** 对主载波和辅载波,调整下行的 *RS EPRE* 确保 *Full Cell BW Pow* 为 PREFSENS\_CA + 14 dB。
- Step 13. 测量在这些条件下的吞吐率, 如 图[. 14](#page-16-1) 所示。
- **Step 14.** 改变 *GPRF Sig. 1* 的频率,并且再次开启测量,该测试包括在 Test Case 1 中。
- **Step 15.** 将 *GPRF Sig. 1* 输出功率设置为 *-25dBm* ,对于主载波和辅载波调整 LTE 下行 *RS EPRE* 保证 *Full Cell BW Pow.* 为规范所要求的输出功率 (对于带间载波聚合为-56.5dBm) 。
- **Step 16.** 测量在这些条件下的吞吐率, 如 图[. 14](#page-16-1) 所示。
- **Step 17.** 改变 *GPRF Sig. 1* 的频率,并且再次开启测量,该测试包括在 Test Case 2 中.

#### **2.4.3** 测试要求

<span id="page-19-0"></span>吞吐率需要达到 TS 36.521-1, 表 7.5A.x.5-2 和 7.5A.x.5-3 定义的参考测量信道最大吞吐率的 95%。

## **2.5** 载波聚合的带内阻塞测试 **(TS 36.521-1, 7.6.1A)**

当干扰信号落在终端的接收机频段向低,向高两个方向各延伸 15MHz 的频率范围内,终端的接收 机性能测试即带内阻塞测试。在这种场景下,终端的流量必须达到或者超过终端定义的参考测量信 道最大流量的 95%。不能满足本项指标的终端在存在临近小区干扰的情况下降低覆盖范围。

#### **2.5.1** 测试描述

该测试主载波和辅载波在下行使用 QPSK 的调制方式,满资源块配置。测试需要设置的带宽,频 率,参考测量信道和上行资源块的配置定义在 TS 36.521-1, 表 7.6.1A.x.4.1-1 中。

本测试项目中的干扰信号为 LTE 信号, 干扰信号的设置定义在 TS 36.521-1, 表 7.6.1A.x.5-1 和 7.6.1A.x.5-2 中, 同 Release 8 版本规范的测试项目 7.6.1 一样, 干扰信号的频率应该在终端接收 频段的+/– 15 MHz 偏移内设置多个测试点。测试点的频率间隔与干扰信号的带宽一致。

尽管带间载波聚合和带内连续载波聚合的测试描述略有不同,但是干扰信号的频率偏移设置的原则 是一致的。

根据规范章节 6.2.5A 的定义,终端的发射功率应该设置为比 PCMAX\_L 或 PCMAX L CA 低 4dB。 CMW500 的闭环功率控制设置在本文 2.1.2 中描述。

根据TS 36.521-1, 表 7.6.1A.x.5-1的定义, 每个载波的下行输出功率应该设置为PREESENS CA 加上 信道带宽参数, 其中 PREFSENS[\\_](#page-12-1)CA 是根据公式计算得到的载波功率: PREFSENS\_CA = PREFSENS\_R8 - $\triangle RIB$ [,](#page-12-1)  $\boldsymbol{c}$  -------  $\triangle \mathbb{R}$  1.

#### 表 *4:* 带内连续载波聚合的参数设置 *(*摘自*: TS 36.521-1,* 表 *7.6.1A.1.5-1,* 表 *7.6.1A.1.5-2).*

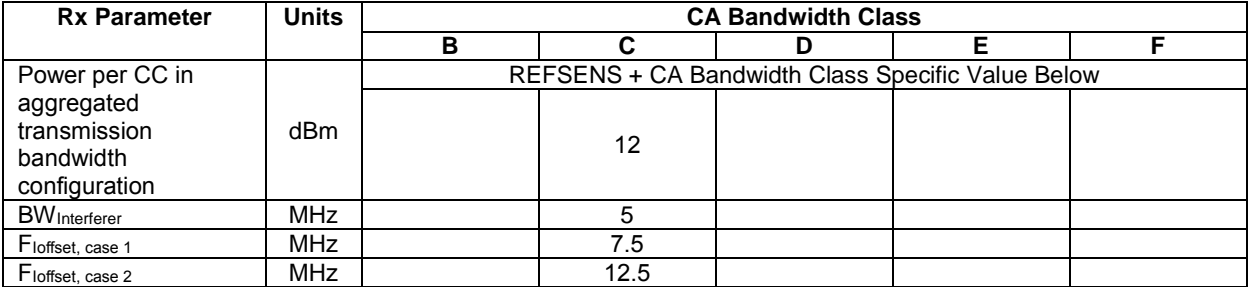

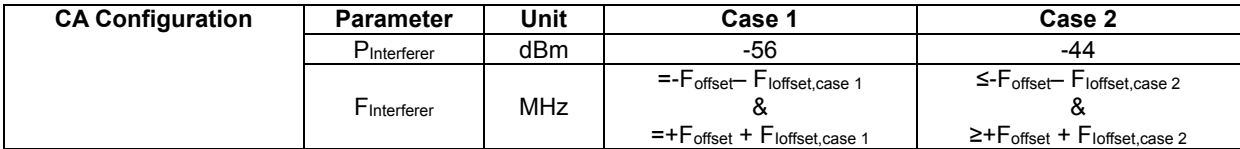

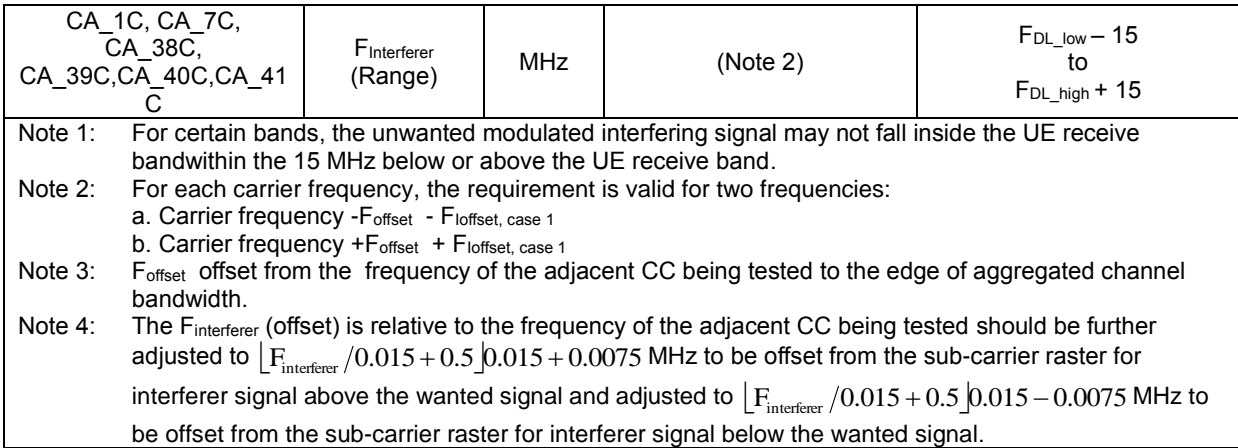

### 表 *5:* 带间载波聚合的参数设置 *(*摘自*: TS 36.521-1,* 表 *7.6.1A.3.5-1,* 表 *7.6.1A.3.5-2).*

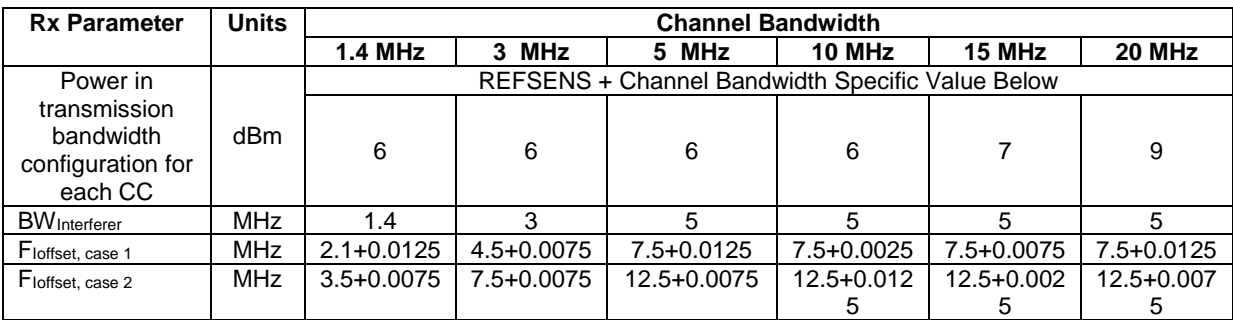

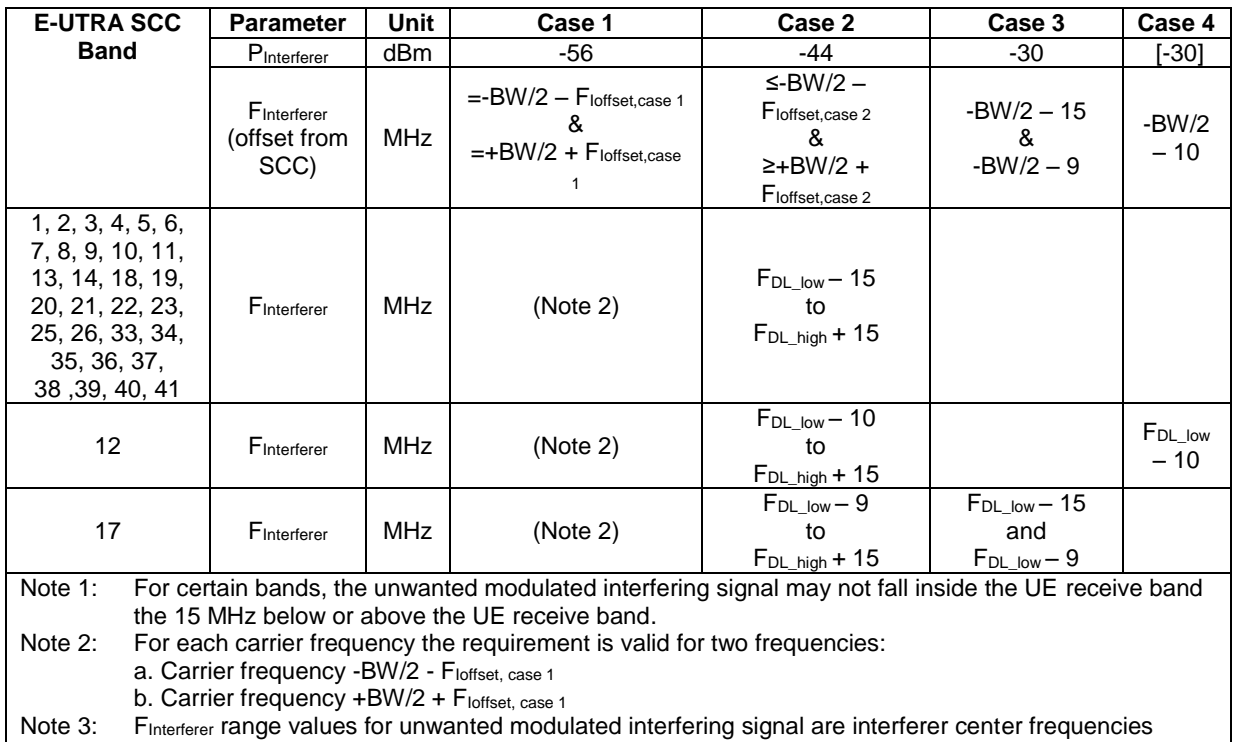

Note 4: Case 3 and Case 4 only apply to assigned UE channel bandwidth of 5 MHz

#### **2.5.2** 测试步骤

通用的测试条件和设置,请参考本文 2.1 节的介绍,干扰信号的详细设置,请参考本文 2.1.1 的介 绍,详细的干扰信号的设置方法请参考图. 15 。

测试步骤,包括干扰信号的设置,同测试项目 7.5A 是一致的。

#### **2.5.3** 测试要求

<span id="page-21-0"></span>吞吐率需要达到 TS 36.521-1, 表 7.6.1A.x.3.5-1 和 7.6.1A.x.3.5-1 定义的参考测量信道最大吞吐率 的 95%。

## **2.6** 载波聚合的窄带阻塞测试 **(TS 36.521-1, 7.6.3A)**

本测试的目的是为了验证当一个干扰信号(连续波)在小于载波频率间隔的情况下发射时,终端能 够以一定能力接收数据的能力。

不通过本测试的终端会在其他基站在附近发射的情况下降低覆盖范围。

#### **2.6.1** 测试描述

本测试中主载波和辅载波在下行使用 QPSK 调制方式、满资源块占用。测试选择的带宽,频率和 上行参考信道的资源块分配的细节定义在 TS 36.521-1, 表 7.6.3A.x.4.1-1 中。

本测试中使用的干扰信号为连续波信号(CW), 干扰信号的设置定义在 TS 36.521-1, 表 7.6.3A.x.5- 1 中, 对于所有的带宽干扰信号的输出功率都设置为 -55dBm。

尽管带间载波聚合和带内连续载波聚合的测试描述略有不同,但是干扰信号的频率偏移设置的原则 是一致的。

根据规范章节 6.2.5A 的定义,终端的发射功率应该设置为比 Pcmax L 或 Pcmax L ca 低 4dB。 CMW500 的闭环功率控制设置在本文 2.1.2 中描述。

根据TS 36.521-1, 表 7.6.3A.x.5-1的定义, 每个载波的下行输出功率应该设置为PREFSENS\_CA 加上 信道带宽参数, 其中 PREFSENS CA 是根据公式计算得到的载波功率:  $P_{REFSENS CA} = P_{REFSENS RB} - \Delta RIB, c$  $P_{REFSENS CA} = P_{REFSENS RB} - \Delta RIB, c$  $P_{REFSENS CA} = P_{REFSENS RB} - \Delta RIB, c$  ------- 公式 1.

#### 表 *6:* 窄带阻塞参数*:* 频率偏移和干扰功率设置(带内连续和带间载波聚合)

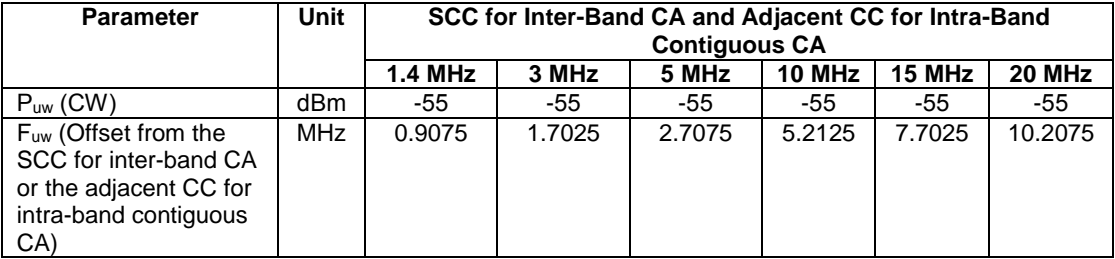

#### **2.6.2** 测试步骤

通用的测试条件和设置,请参考本文 2.1 节的介绍,带宽,频率,参考测量信道和资源块的设置细 节定义在 TS 36.521-1, 表 7.6.3A.x. 4.1-1 中。

测试步骤,包括干扰信号的设置,同测试项目 7.5A 是一致的。

干扰信号设置的细节,请参考本文 2.1.1 节的描述,干扰信号设置的详细情况如 图. 16 所示。

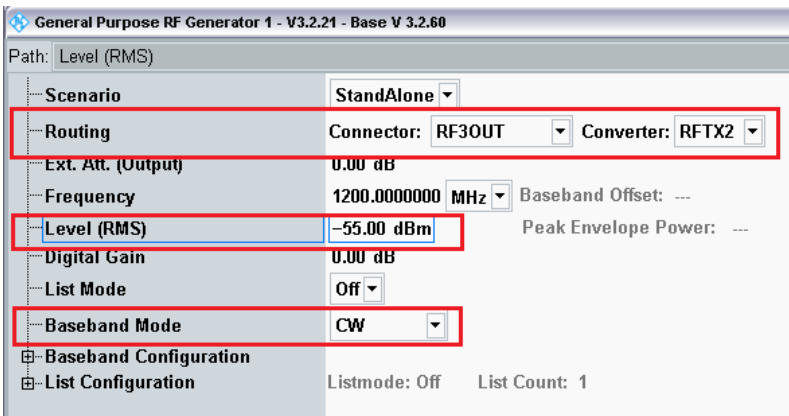

#### 图*. 16:* 窄带阻塞的干扰信号设置*.*

按 *Preset* 进行初始化设置 准备设置干扰信号:

- a. 打开 *General Purpose RF Generator 1*
- b. 根据图. 16 设置相应的通路
- c. 将 *Baseband Mode* 设置为 *CW*
- d. 设置相应的线损 *Ext. Att* (输出)

测试步骤同 7.5A 一致, 只有干扰信号的设置不同。

#### **2.6.3** 测试要求

<span id="page-22-0"></span>吞吐率需要达到 TS36.521-1, 表 7.6.1A.x.3.5-1 和 7.6.3A.x.3.5-1 定义的参考测量信道最大吞吐率 的 95%。

## **2.7** 宽带交调测试 **(TS 36.521-1, 7.8.1)**

交调响应验证终端在理想传输环境,无额外噪声的情况下,在有两个或以上干扰的情况下按一定速 率接收参考测量信道的能力,测试中两个干扰信号与有用信号有固定的距离。

#### **2.7.1** 测试描述

本测试中主载波和辅载波在下行使用 QPSK 调制方式、满资源块占用。测试选择的带宽, 频率和 上行参考信道的资源块分配的细节定义在 TS 36.521-1, Table 7.8.1A.x.4.1-1。

本测试需要产生两个干扰信号: 一个连续波信号 (干扰 1) 和一个 LTE 信号 (干扰 2)。干扰信号的设 置定义在 TS 36.521-1, 表 7.8.1A.x.5-1 中。

#### 表 *7:* 宽带互调参数*:* 频率偏移和干扰功率设置(带内连续和带间载波聚合)

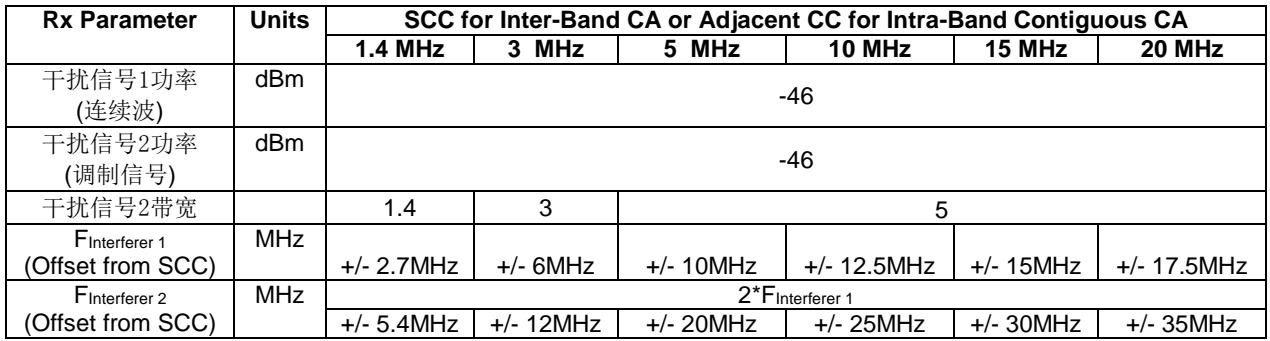

尽管带间载波聚合和带内连续载波聚合的测试描述略有不同,但是干扰信号的频率偏移设置的原则 是一致的。

根据规范章节 6.2.5A 的定义,终端的发射功率应该设置为比 PcMAX\_L 或 PcMAX\_L\_CA 低 4dB。 CMW500 的闭环功率控制设置在本文 2.1.2 中描述。

根据TS 36.521-1, 表 7.6.1A.x.5-1的定义, 每个载波的下行输出功率应该设置为PREFSENS\_CA 加上 信道带宽参数, 其中 PREFSENS CA 是根据公式计算得到的载波功率:  $P_{REFSENS\_CA} = P_{REFSENS\_R8} - \Delta RIB$  $P_{REFSENS\_CA} = P_{REFSENS\_R8} - \Delta RIB$  $P_{REFSENS\_CA} = P_{REFSENS\_R8} - \Delta RIB$ ,  $c$  -------  $\triangle \vec{x}$  1.

### **2.7.2** 测试步骤

由于该测试需要连续波信号和 LTE 信号两个干扰信号,因此该测试需要 4 通道的 CMW500 配置。 但由于该测试的其中一种干扰信号为连续波信号,因此 CMW500 最少有一个 B110 硬件选件。 关 于加载波形文件的方法,请参考本文 2.4.2 节 (7.5A 测试步骤)。

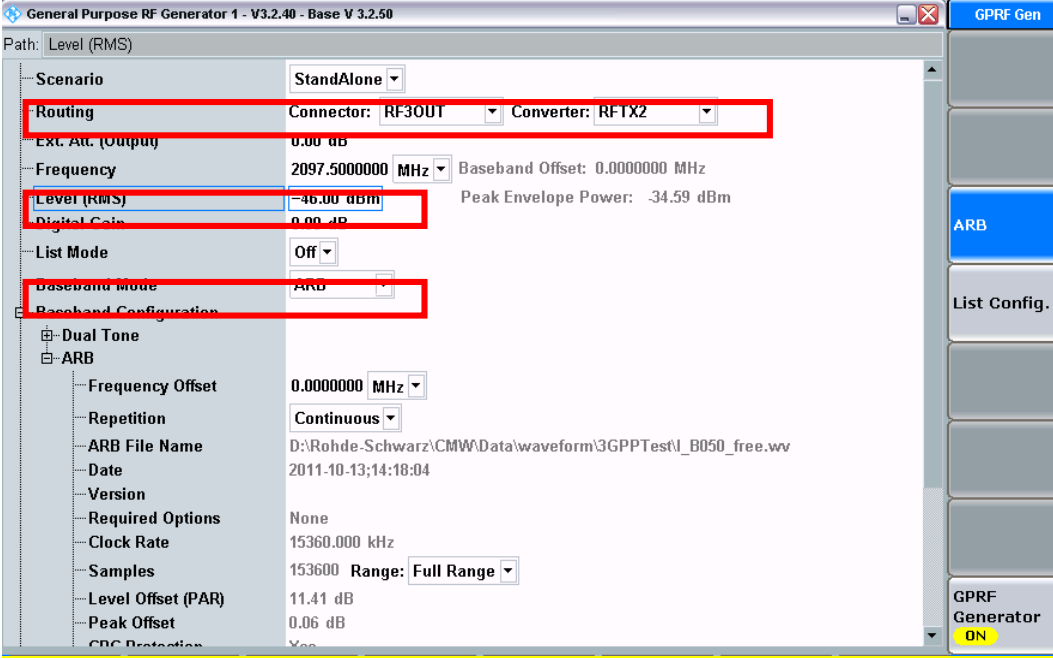

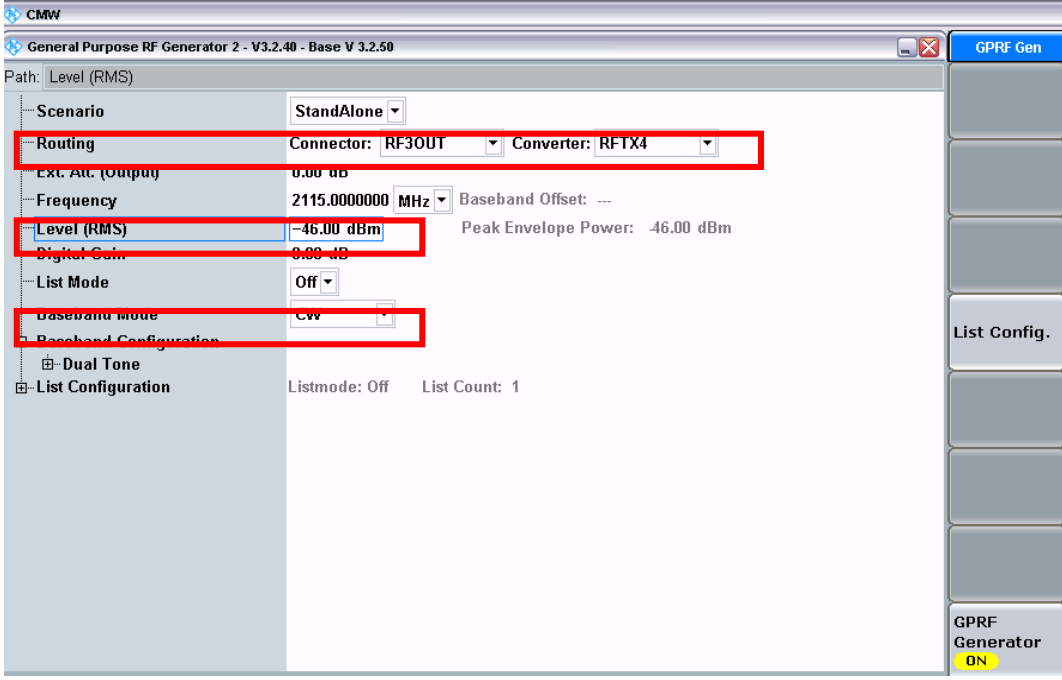

#### 图*. 17:* 两个干扰信号的设置方法

按 *Preset* 按键初始化仪表:

- 1. 准备设置干扰信号:
	- a. 打开 *General Purpose RF Generator 1*
	- b. 设置正确的通道和衰减
	- c. 加载波形文件:

将 *Baseband Mode* 设置为 *ARB*. 根据带宽选择不同的波形文件,随应用文档发布了3个波形文件,我们需要把这三个波形文件 放到 CMW500 内部:

I\_B014\_free.wv – 带宽 = 1.4 MHz I\_B030\_free.wv – 带宽 = 3 MHz I\_B050\_free.wv – 带宽 = 5 MHz

- d. 打开 *General Purpose RF Generator II*
- e. 设置正确的通道和衰减
- 2. 设置 LTE 信令功能并开始测试:
- **Step 1.** 设置双工模式
- **Step 2.** 如果终端的主辅载波共用一个天线端口的话, 按照图[. 11](#page-11-0) 所示连接 CMW500 和终端,并 且将场景设置为 "*2CC CA – 2 RF Out*" 。
- **Step 3.** 设置相应的射频输入输出端口和射频通道。
- **Step 4.** 对每个端口和小区设置正确的外部损耗。
- **Step 5.** 将发射模式设置为 '*TM1*' , *DCI* 格式设置为 '*1A*'。
- **Step 6.** 打开 LTE 小区,将 LTE 终端开机等待终端注册到 CMW500,并且按 *Connect* 建立连接。
- **Step 7.** 设置主辅载波的测试带宽*,* 下行信道, 上下行资源块数量, 调制方式和资源块位置 (定义在 TS 36.521-1 , 7.8.1A.*x*.4.1 初始化条件,其中 *x* 代表不同的 CA 配置).
- **Step 8.** 将 *Active TPC Setup* 设置为 *Close Loop* ,并且 *Closed Loop Target Power*=*16.3dBm* (根据本 文 2.1.2 节的计算) 确保终端发射功率达到规范的要求。
- **Step 9.** 打开 *OCNG*, 该项设置可以在终端开机之前打开。
- **Step 10.** 打开 *LTE RX Meas.* 页面 ,按照规范设置 *Subframes* >= *1200* (1200 个子帧是比 1003 大的下一个测试长度) 。
- **Step 11.** 在 GPRF Sig. 1 页面设置正确的频率和输出功率 (均方根), -46dBm, 打开信号。
- **Step 12.** 在 *GPRF Sig. II* 页面设置正确的频率和输出功率 (均方根)*, -46dBm*,打开信号。
- Step 13. 调整下行 RS EPRE,确保主载波和辅载波的全带宽小区功率为 (PREFSENS\_CA + 信道带宽 制定值), 定义在表 7.8.1A.x.5-1
- Step 14. 测量在这些条件下的吞吐率, 如 图[. 14](#page-16-1) 所示。
- **Step 15.** 改变 *GPRF Sig. 1* 和 *GPRF Sig. 2* 的频率并且重新进行一次测试。

### **2.7.3** 测试要求

吞吐率需要达到 TS 36.521-1, 表 7.8.1A.x.5-3 定义的参考测量信道最大吞吐率的 95%。

# <span id="page-26-0"></span>3 使用 CMWRun 测试

CMWRun 1.8.0 版本支持了 LTE3GPPv11.2,测试门限和配置基于 TS 36.521-1 V11.2。下表给出 了支持的 TS 36.521-1 的测试项目。建议使用 CMW500 的 LTE 版本 3.2.82。

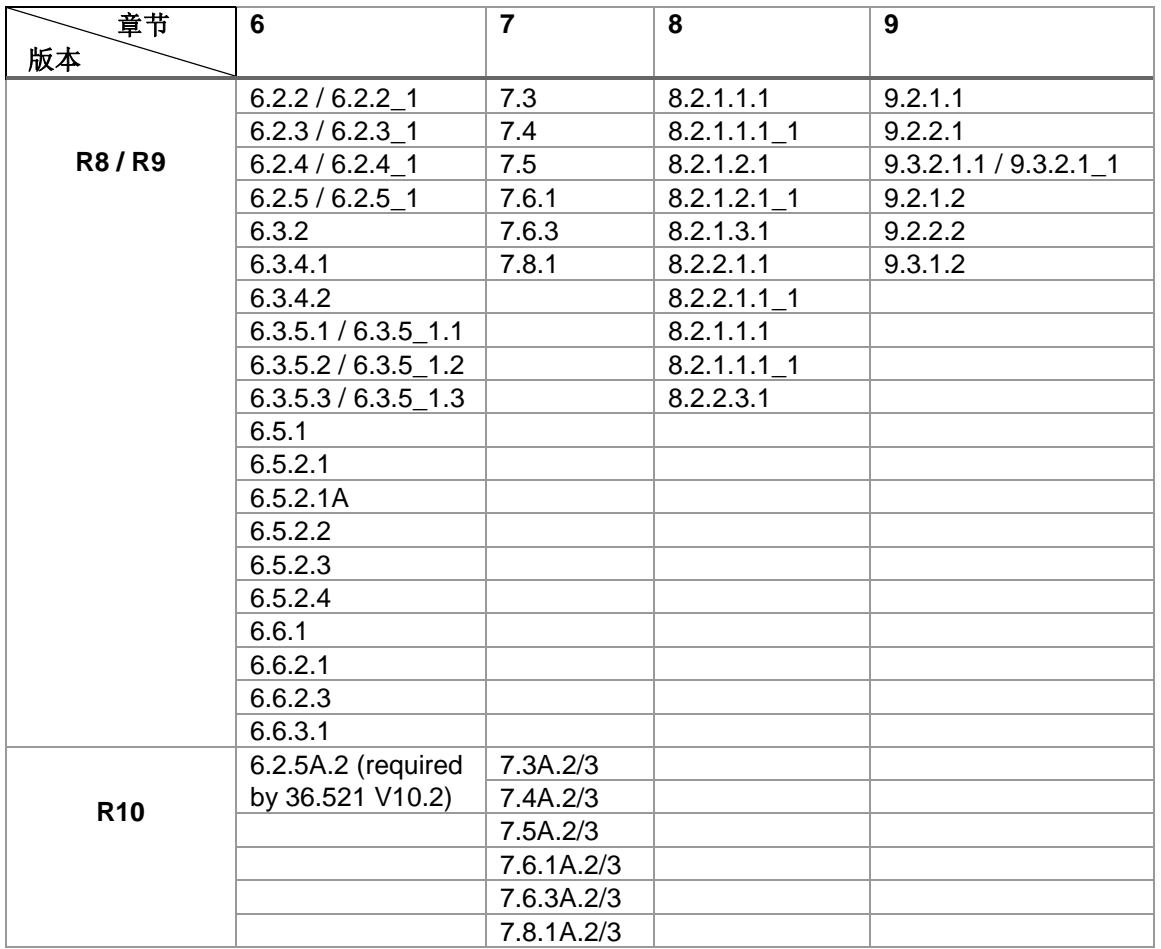

#### 表 *8: LTE3GPPv11.2* 支持的测试用例 *(CMWRun V1.8.0).*

图[. 18](#page-27-0) 是 LTE 3GPP TS36.521 的配置界面, 用户可以选择待测的双工方式, 终端能力等级, 功率 等级,测试项目,非载波聚合频段,载波聚合频段和信道。对于偶发的掉话情况,工具还提供了各 种自动化的终端重启方法。下面介绍了配置的细节信息,关于终端重启的方法可以在应用文档 *1CM94* "LTE RF Measurements with the R&S®CMW500 according to 3GPP TS 36.521-1", 第 *7.4* 节中找到。

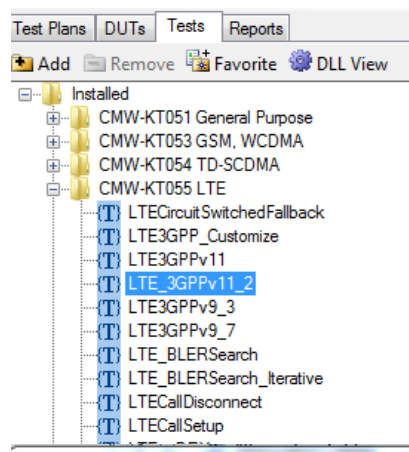

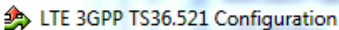

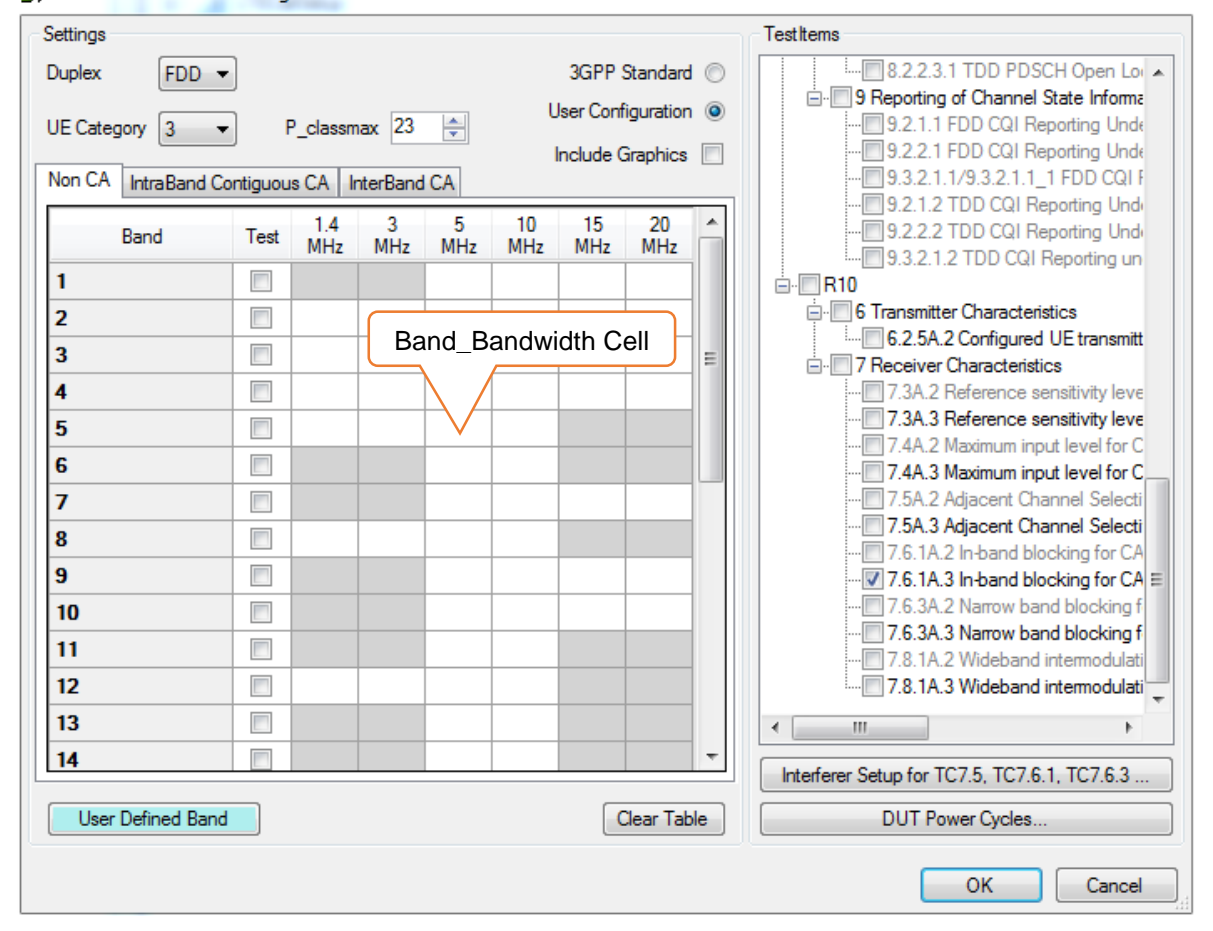

<span id="page-27-0"></span>图*. 18: CMWRun LTE 3GPP TS36.521 V11.2* 配置*.*

Σ3

## <span id="page-28-0"></span>**3.1** 通用配置

- *Duplex* 选择 FDD 或 TDD。暂时还不支持选择 FDD+TDD 这种模式。用户目前只能在测试序列 中顺序选择两个 LTE\_3GPPv11\_2 (一个用户测试 TDD, 另外一个用来测试 FDD)。
- *UE Category* 因为不同等级的终端某些测试项目的上行配置是不同的,因此该参数必须正确配置, 对于终端等级大于5的终端,该参数应设置为5,因为对于终端等级大于等于5,所有的配 置是一样的。

P\_classmax - 选择终端的最大输出功率,该参数用于选择普通终端和高功率终端。

*3GPP Standard* – 如勾选该参数,对于指定测试项目,只会测试规范要求的信道和带宽。

*User Configuration* – 如勾选该参数, 选定的所有带宽和频段都会测试。只有在这种模式下,用户才 可以自己定义需要测试的信道。在任何带宽上双击鼠标会弹出一个单独的对话框, 将鼠标放 在任意的带宽参数之后,就会显示所有的带宽配置。

<span id="page-28-1"></span>Include Graphics - 如果勾选该参数, 所有有图形的都会显示, 如果不勾选, 只有相对功率测试的 图形结构才会显示。

## **3.2** 用户自定义频段带宽配置

"Non-CA bands"按钮和"CA bands" 两个页面是定义在规范 TS36.521-1 V11.2 中的标准频段, "*User Defined Band*" 页面提供了用户可以自定义非 3GPP 定义的频段和带宽组合,在使用之前必 须勾选右上角的 "*User Configuration*" ,此时才可以选择 "*User Defined Band*"功能。

Non-CA:用户自定义频段,允许用户测试非 3GPP 定义的频段

Intra-band contiguous CA:用户自定义频段,允许用户自定义非 3GPP 定义的下行带内连续载波 聚合配置。

Inter-band CA:用户自定义频段,允许用户自定义非 3GPP 定义的下行带间载波聚合配置。 该配 置不会自动将主载波和辅载波轮换,用户需要自己手动配置主辅载波轮转。例如, 为了测试 频段 3 和频段 28 的载波聚合,用户需要自己定义 USER\_3A\_28A 和 USER 28A\_3A 两种模 式以测试这两个频段的载波聚合。

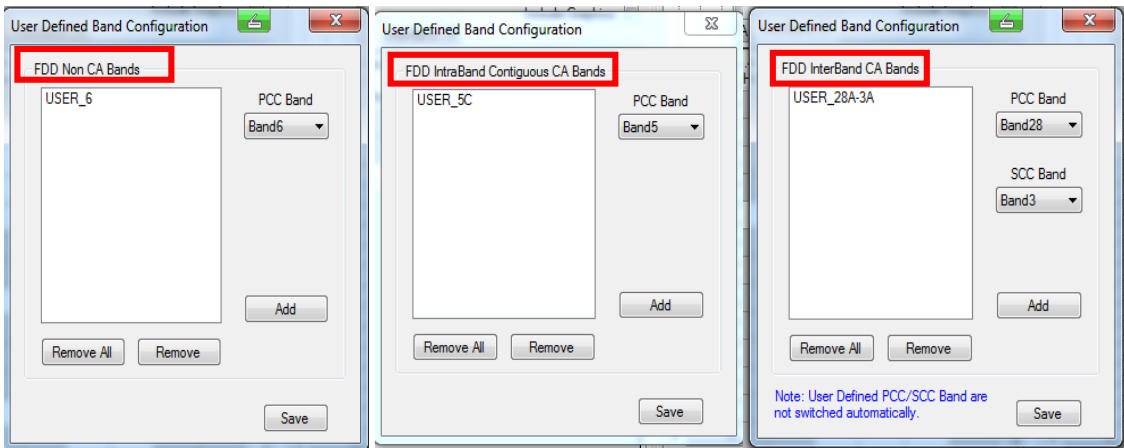

#### 图*. 19:* 用户自定义频段测试的设置*.*

双击任意一个不是灰色的频段带宽,将会弹出一个测试信道设置的窗口。

图[. 20](#page-29-0) 展示了对于频段 28A 3A 载波聚合如何配置用户自定义测试信道,频段 28 支持 5MHz 带宽, 频段 3 支持 20MHz 带宽。

步骤 1: 双击 5MHz 的位置,弹出配置窗口 5MHz 带宽的配置窗口。 步骤 2: 选择频段 *28* ,配置 5MHz 带宽需要测试的信道。 步骤 3: 选择频段 3, 确保信道列表是空的。 步骤 4: 选择 Save, 保存 5MHz 的配置。 步骤 5: 双击 20MHz 的位置,弹出配置窗口 20MHz 带宽的配置窗口。 步骤 6: 选择频段 28, 确保信道列表是空的。 步骤 7: 选择频段 *3*,配置 20MHz 带宽需要测试的信道。 步骤 8: 选择 Save, 保存 20MHz 的配置

可以将鼠标放在配置好的 5MHz 和 20MHz 的位置,这样就可以看到配置的所有信道了!信道号用 分号(:')隔开,如果在这个分号(:')之前是空字符的话,则代表这个带宽的主载波没有配置信道,如 果在这个分号(:')之后是空字符的话,则代表这个带宽的辅载波没有配置信道。CMWRun 会根据不 同/相同的带宽配置自动组合主辅载波的信道,这也意味着主辅载波信道的数量必须保持一致。

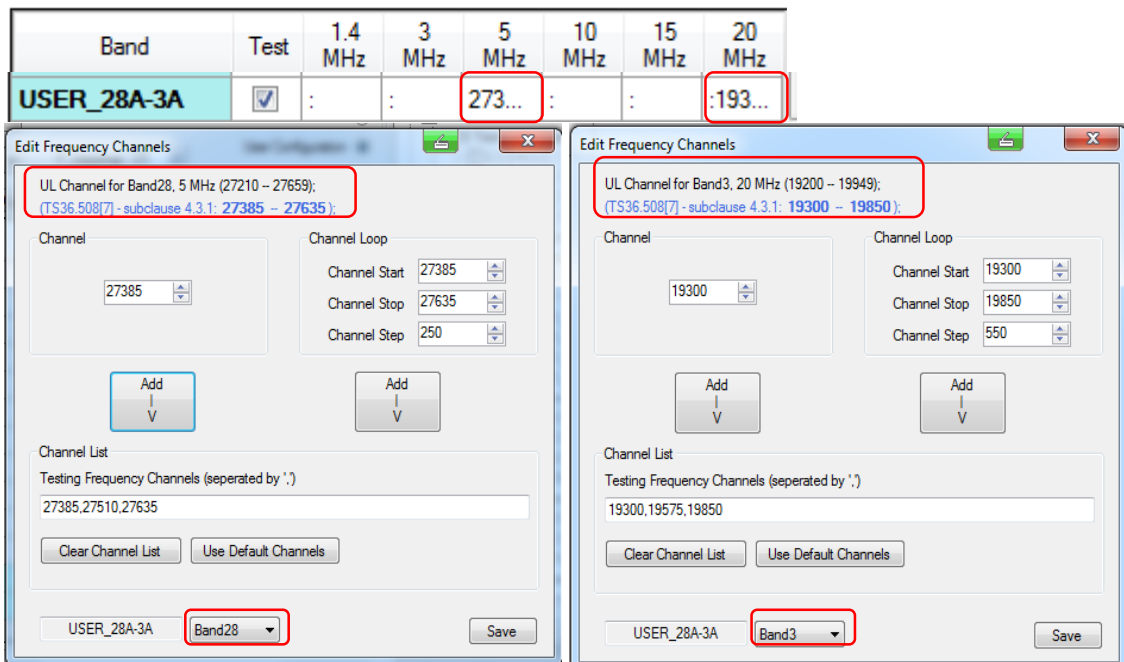

<span id="page-29-0"></span>图*. 20:* 带间载波聚合信道配置

# <span id="page-30-0"></span>4 引用

[1] 3GPP TS 36.521-1 Evolved Universal Terrestrial Radio Access (E-UTRA); User Equipment (UE) conformance specification; Radio transmission and reception; Part 1: Conformance testing

[2] 3GPP TS 36.508

Evolved Universal Terrestrial Radio Access (E-UTRA) and Evolved Packet Core (EPC); Common test environments for User Equipment (UE) conformance testing

[3] R&S®CMW500 Wideband Radio Communication Tester Operating Manual

# <span id="page-30-1"></span>5 额外信息

请将关于本文档的建议发送给以下联系人: [Jenny.Chen@rohde-schwarz.com](mailto:Jenny.Chen@rohde-schwarz.com) 或 [Guenter.Pfeifer@rohde-schwarz.com](mailto:Guenter.Pfeifer@rohde-schwarz.com)

In addition, please visit the R&S®CMW500 website at: [www.rohde-schwarz.com/product/CMW500](http://www.rohde-schwarz.com/product/CMW500)

# <span id="page-31-0"></span>6 订购信息

请访问我们的网址[\(www.rohde-schwarz.com\)](http://www.rohde-schwarz.com/),如有进一步的问题请联系罗德与施瓦茨本地的销 售和技术支持寻求帮助。

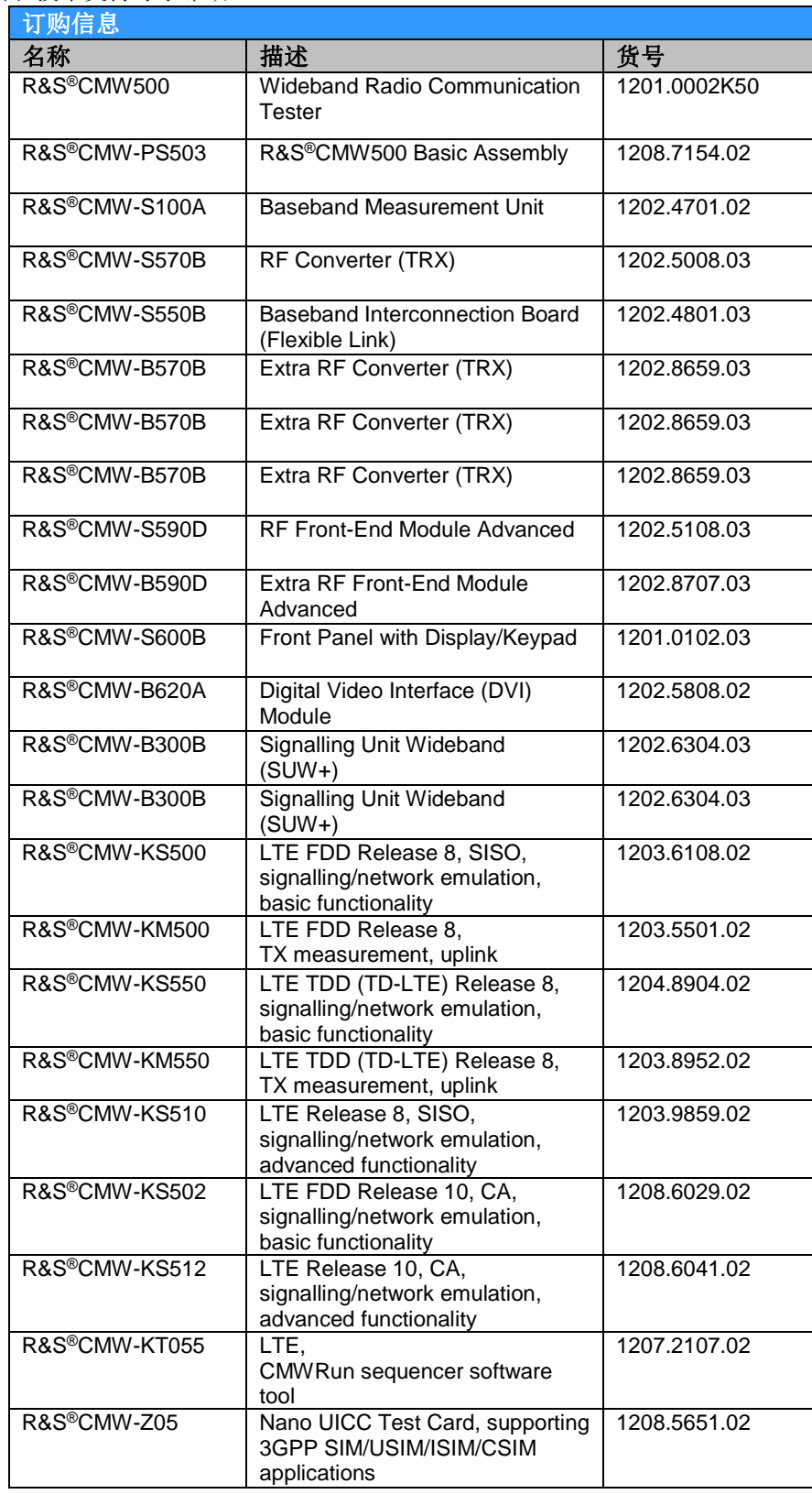